# TD **TATA**

## **R1 05 80 03 Technische Richtlijn**

## **Tata Steel EPLAN-Voorschrift**

Uitgave : Februari 2011

Versie : 4.0

Bestemd voor Locatie IJmuiden

Dit is een niet geregistreerd document. Bij wijzigingen van dit document worden de aanvullingen niet naar u verzonden. De laatste versie is opvraagbaar via Intranet http:// projectnet.corusnet.corusgroup.com.

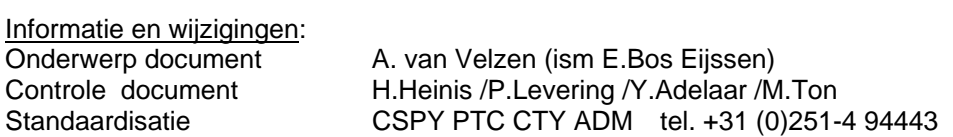

## **Inhoud:**

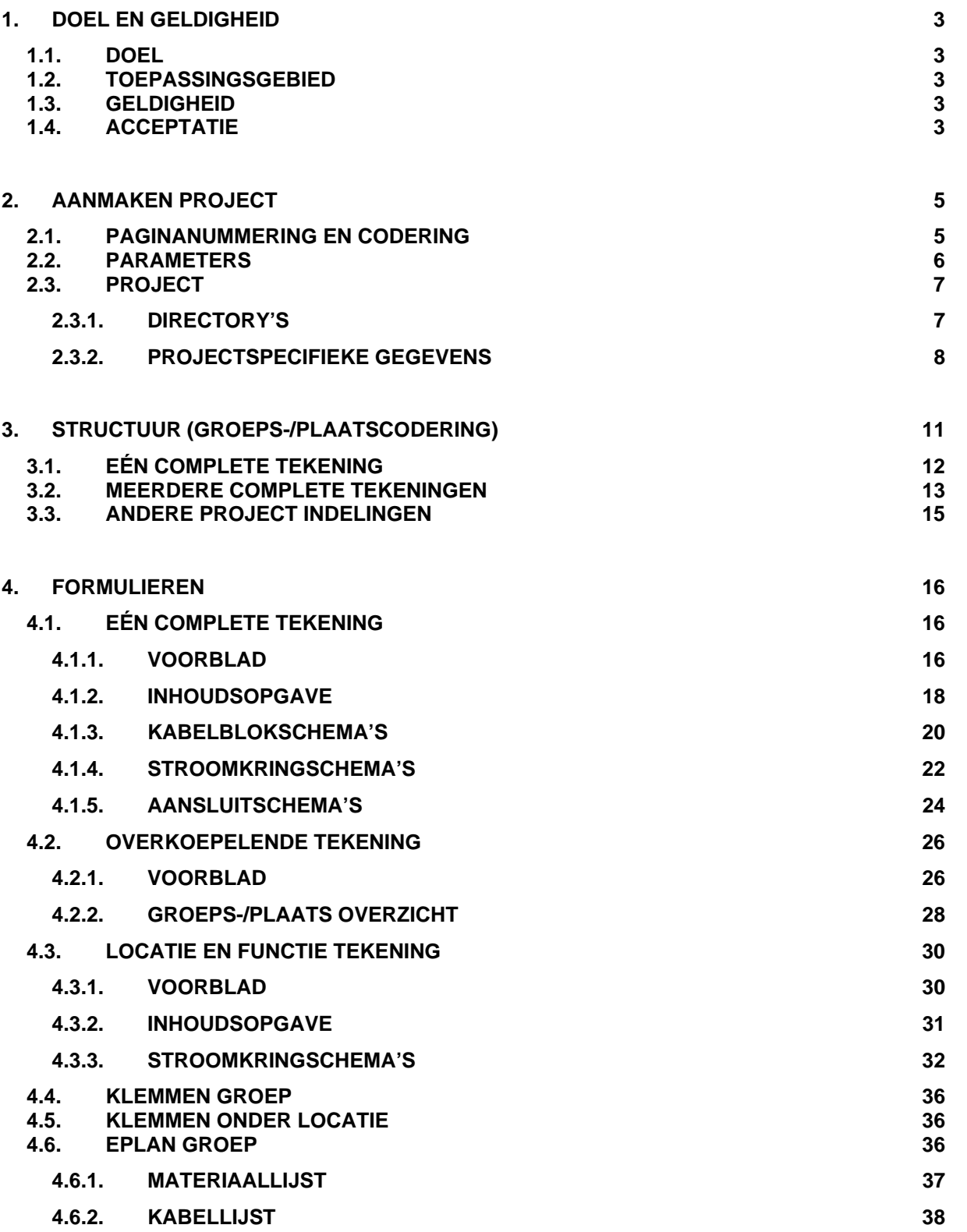

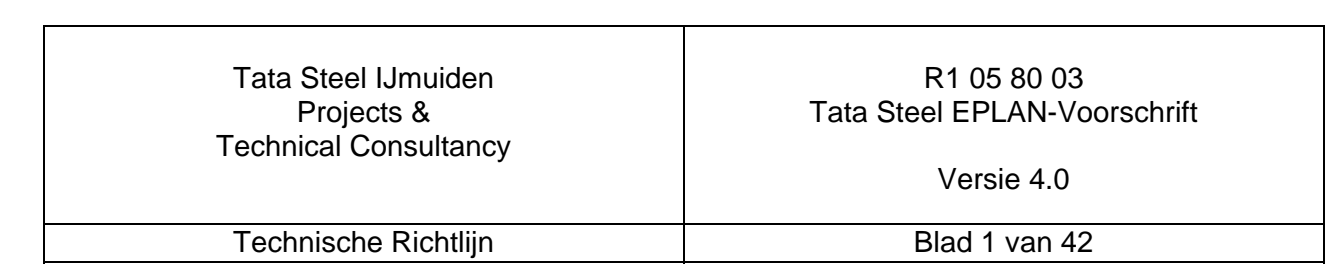

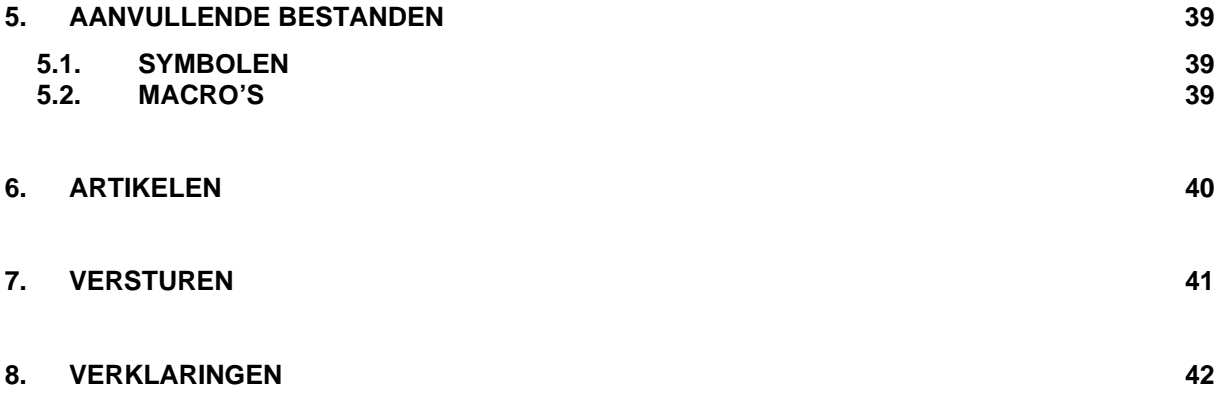

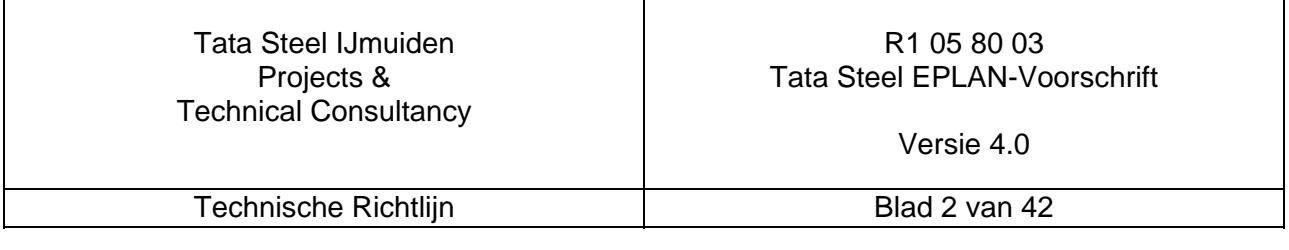

## **1. Doel en geldigheid**

## **1.1. Doel**

Dit voorschrift heeft ten doel:

- Het bewerkstelligen van een uniforme werkwijze in het gebruik van EPLAN voor Tata Steel (locatie IJmuiden), zodanig dat alle tekeningen middels standaard procedures gearchiveerd kunnen worden.
- Het reduceren van uitwisselingsproblemen.

Naast dit voorschrift gelden ook altijd de Algemene Tekenvoorschriften zoals vastgelegd in Technische Richtlijn R1058001.

## **1.2. Toepassingsgebied**

Dit voorschrift geldt voor alle personen en bedrijven die EPLAN-bestanden vervaardigen voor Tata Steel (locatie IJmuiden), alsook voor alle onderleveranciers.

## **1.3. Geldigheid**

Dit voorschrift vervangt alle eerdere versies, en is van toepassing voor alle nieuwe tekeningen van projecten die gestart zijn na 1 januari 2006.

## **1.4. Acceptatie**

Een Eplan project dient te worden opgezet in versie Eplan 5.70.SP1

Bij de oplevering mogen **geen** EPLAN fouten meer aanwezig zijn en dient gebruik te worden gemaakt van Z13.

Er dient bij de opzet van de EPLAN projecten zoveel mogelijk gebruik gemaakt te worden van het genereren (kruisverwijzingen, aansluitschema's, materiaallijsten kabellijsten inhoudsopgaven en groepsplaatsoverzicht).

Deze functionaliteit dient ook bij de opgeleverde projecten beschikbaar te zijn.

Het is daarom van belang dat de voorschriften vooral voor symbolen, kabelbestand en artikelbestand worden nageleefd.

Bij het uitpakken van de Z13 bestanden wordt gecontroleerd of de toegeleverde symboolbestanden zijn gebruikt. Indien dit niet het geval is en er is niet aangegeven welke symbolen zijn toegevoegd wordt de oplevering sowieso geweigerd.

Voor het overzicht van de wijzigingen is het van belang dat er consequent revisiebeheer wordt gepleegd. In het ontwerpstadium dienen letters te worden gehanteerd en voor as built opleveringen ciifers.

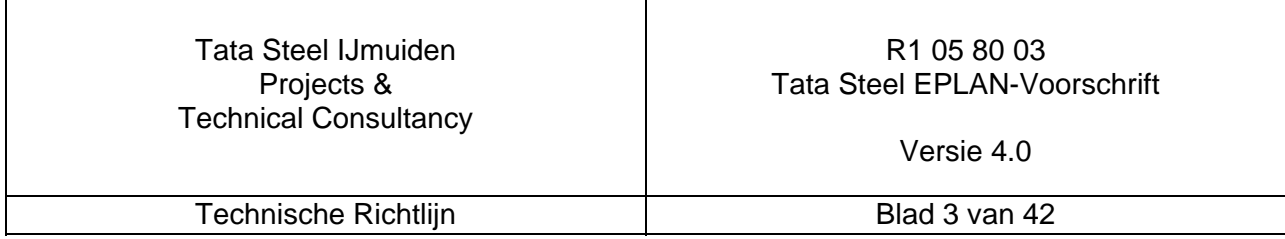

Bij het aanmaken van nieuwe projecten dient gestart te worden met het aanmaken van de enkellijnsschema's (kabelblokschema's).

Deze schema's dienen kort na aanvang van de opdracht ter acceptatie te worden aangeboden voor controle van de EPLAN opbouw.

Deze schema's dienen de omvang van het project vast te leggen en de verbindingen met externe installaties.

De bepalingen en werkwijzen zoals beschreven in dit voorschrift dienen strikt te worden nagevolgd, tenzij er schriftelijk wordt overeenkomen op te benoemen punten af te wijken.

Bij de oplevering van het project zal op de voorgeschreven bepalingen worden gecontroleerd. Eventuele afwijkingen dienen door de opdrachtnemer terstond te worden gecorrigeerd.

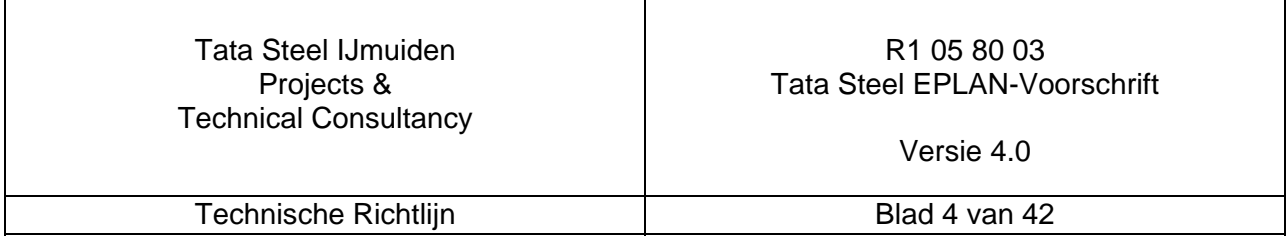

## **2. Aanmaken Project**

## **2.1. Paginanummering en codering**

Om de gewenste instellingen te kunnen visualiseren is een project VB0000-00A aangemaakt en zijn van de beschreven schermen afdrukken ingevoegd.

Bij het aanmaken van een nieuw project is het van belang dat de projectspecifieke databasevelden juist worden gedefinieerd zoals in onderstaand figuur 1:

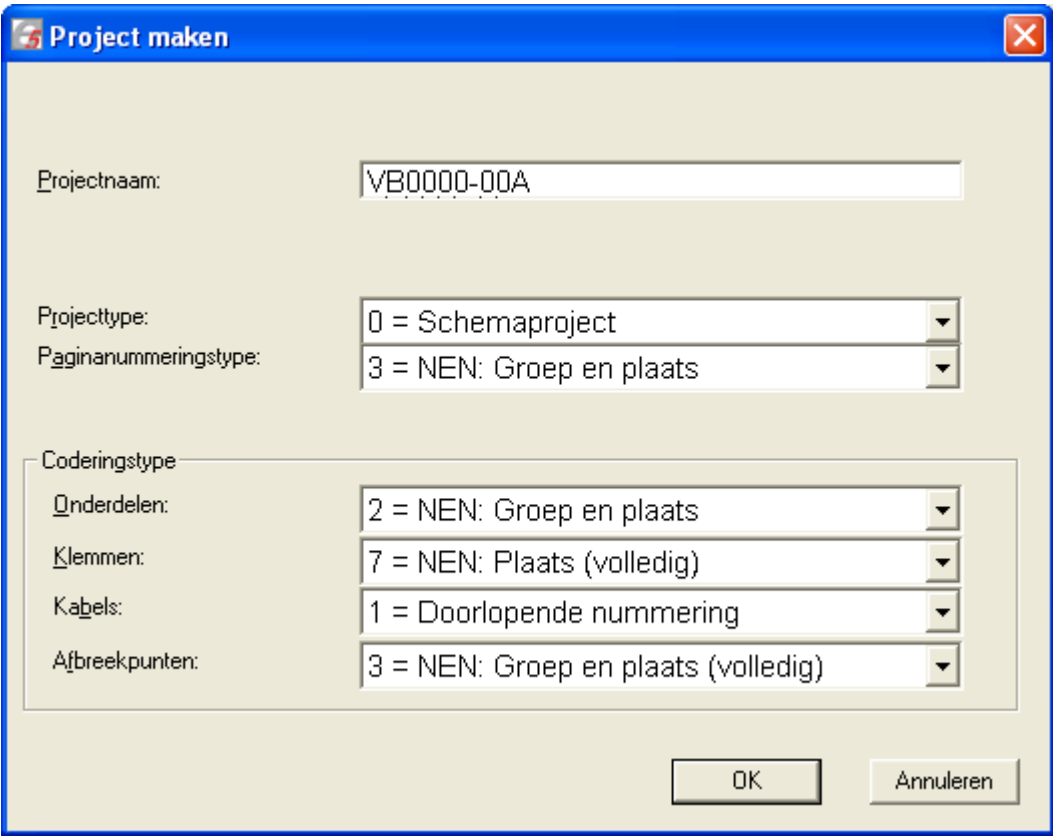

figuur 1. Scherm aanmaken project onder projectselectie

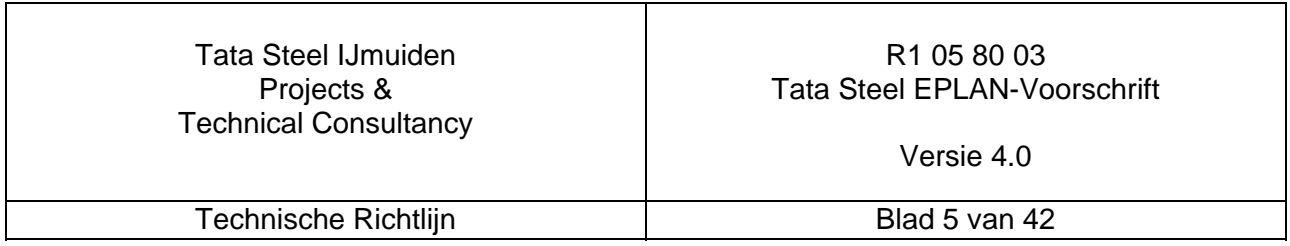

## **2.2. Parameters**

Als parameterbestand dient de Tata Steel standaard te worden gebruikt • PAR.ppd

Voor de instellingen wordt verwezen naar de bijlage PAR.xls.

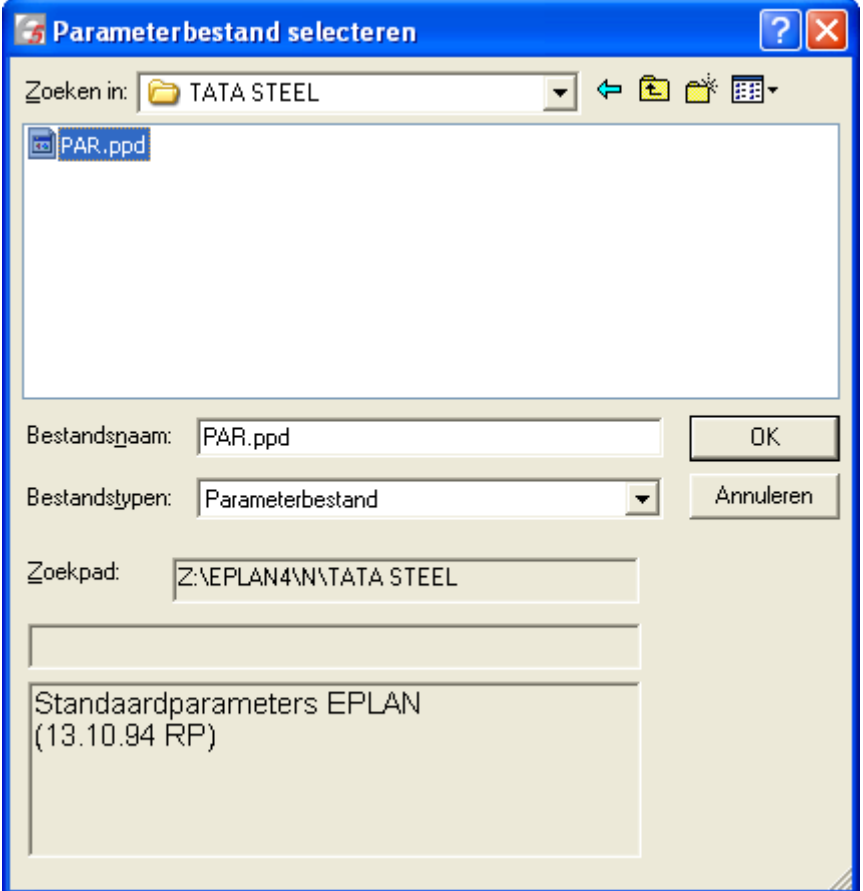

figuur 2. Scherm parameterbestand selecteren

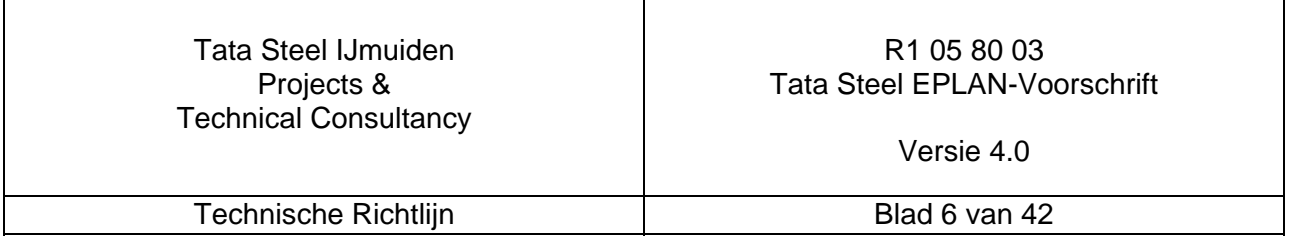

## **2.3. Project**

#### **2.3.1. Directory's**

EPLAN-projecten dienen te worden opgezet volgens de volgende directory structuur:

\EPLAN4\P\TATA STEEL\ - Project

\EPLAN4\N\ TATA STEEL \ - Stamgegevens

\EPLAN4\M\ TATA STEEL \ - Macro's

\EPLAN4\L\ TATA STEEL \ - Artikelgegevens

- 
- 
- 
- 
- \EPLAN4\F\ TATA STEEL \ Print-, en Stuurformulieren

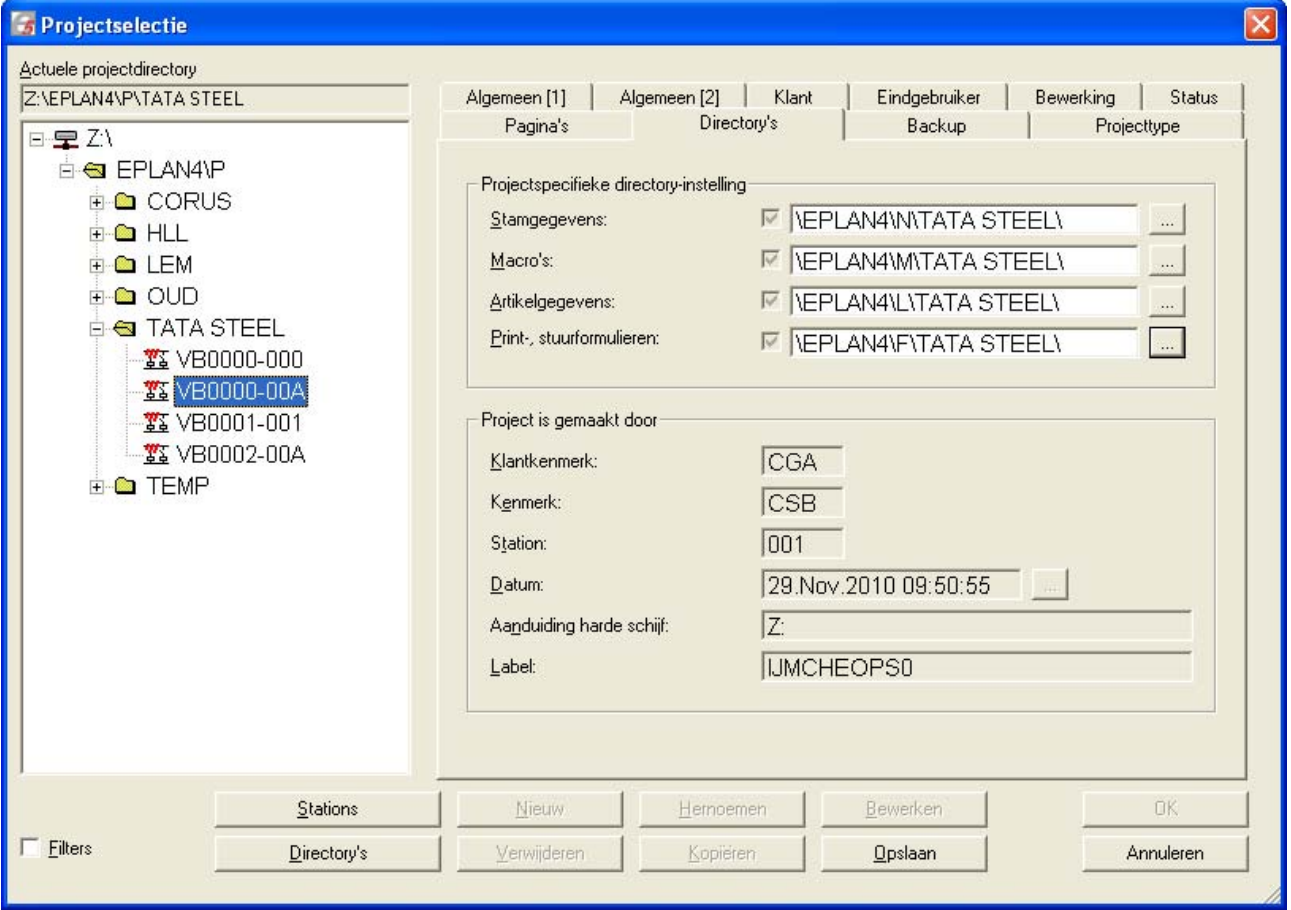

figuur 3. Schermdeel directory's onder projectselectie

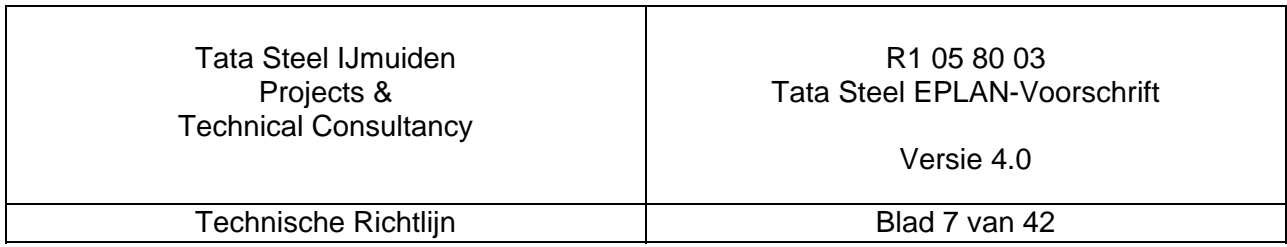

## **2.3.2. Projectspecifieke gegevens**

Projectspecifieke gegevens dienen te worden ingevuld in de volgende tabbladen:

Algemeen [1] zie figuur 4

- Tekeningnummer: TATA STEEL EPLAN TEKENING nummer (op te geven door Tata Steel)
- 
- Bedrijf: Naam Opdrachtnemer

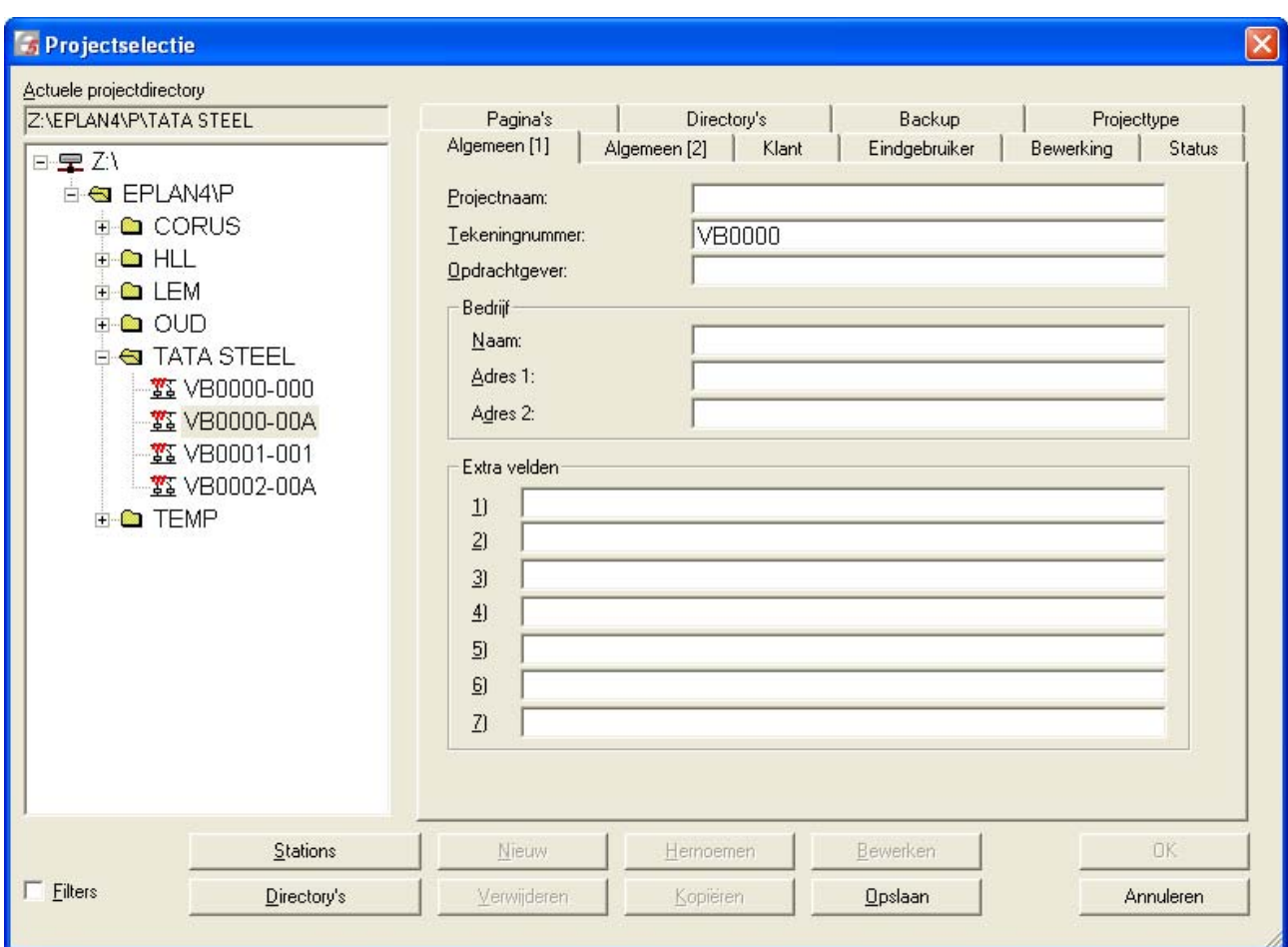

figuur 4. Tabblad Algemeen [1] onder projectselectie

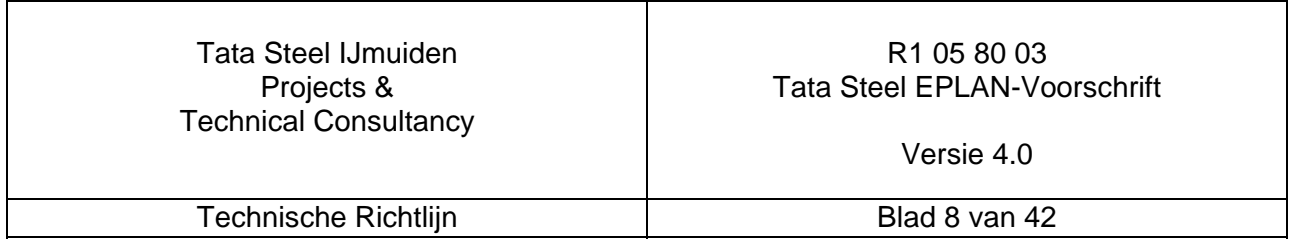

# Bewerking zie figuur 5<br>• Projectleider:<br>• Begin:

- 
- 

• Projectleider: naam Tata Steel verantwoordelijke / Opdrachtnemer • Begin: Datum As-built Nieuw Project

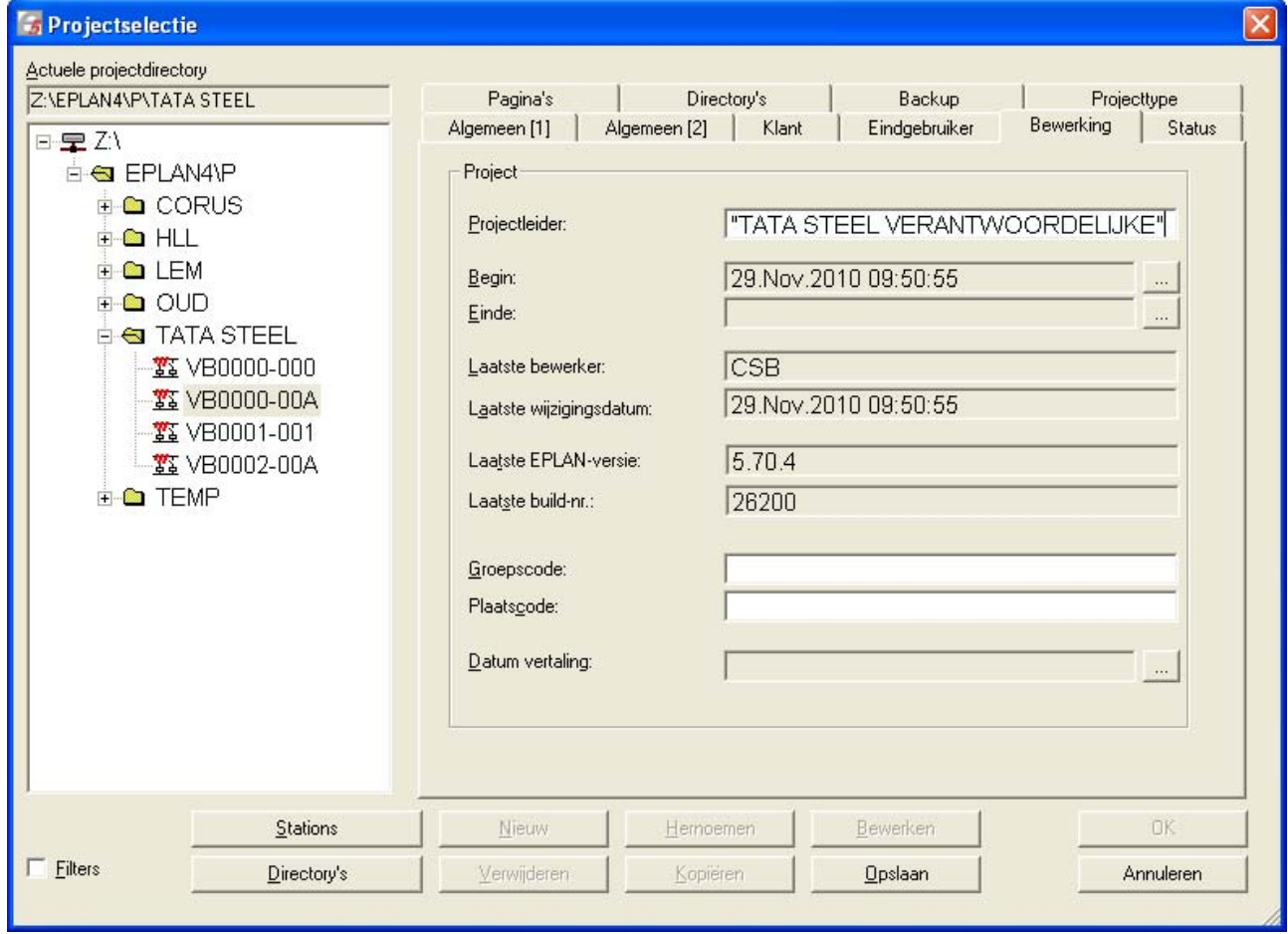

#### figuur 5. Tabblad Bewerking onder projectselectie

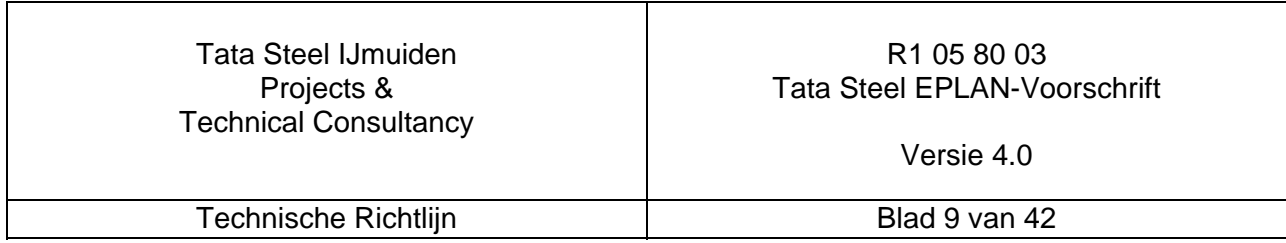

Eindgebruiker zie figuur 6 dit zal worden opgegeven door Tata Steel

• Afkorting: Installatiebeheer

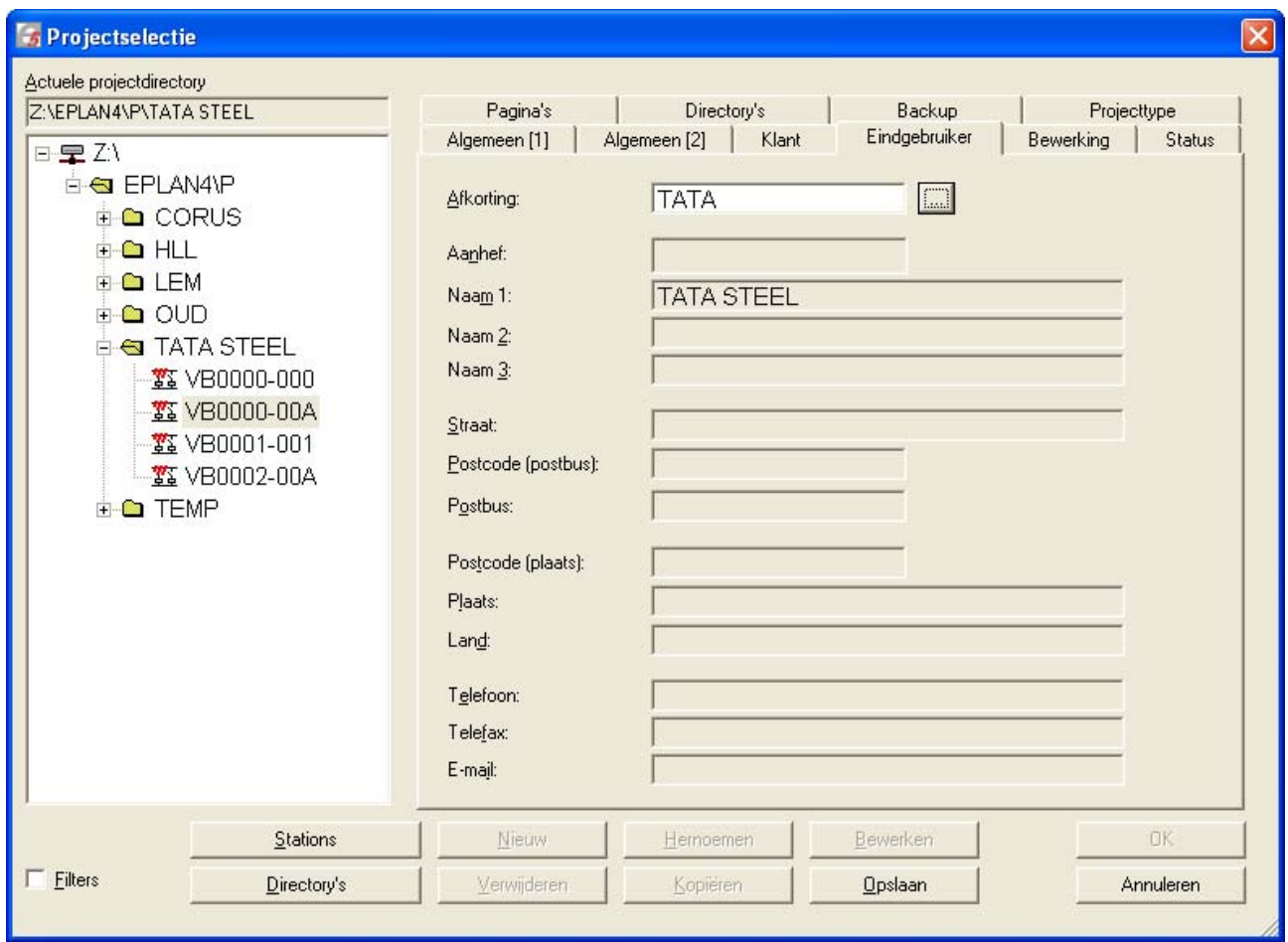

figuur 6. Tabblad Eindgebruiker onder projectselectie

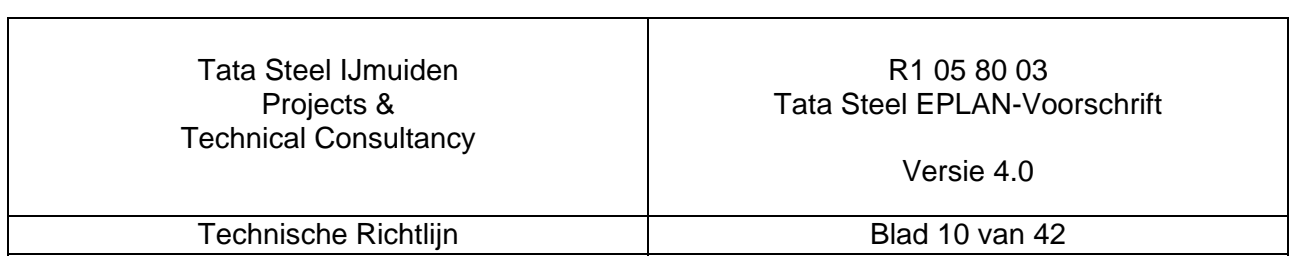

## **3. Structuur (groeps-/plaatscodering)**

Bij het aanmaken van het project dient te zijn gekozen bij paginanummering voor groeps-, plaats codering zoals beschreven in hoofdstuk 2.1 "Paginanummering en codering" op pagina 5. Dit maakt het mogelijk een structuur te creëren zoals weergegeven in figuur 7. In deze structuur gebruiken we:

- '=' voor groepscodering ofwel functiecodering
- '+' voor plaatscodering ofwel kastcodering

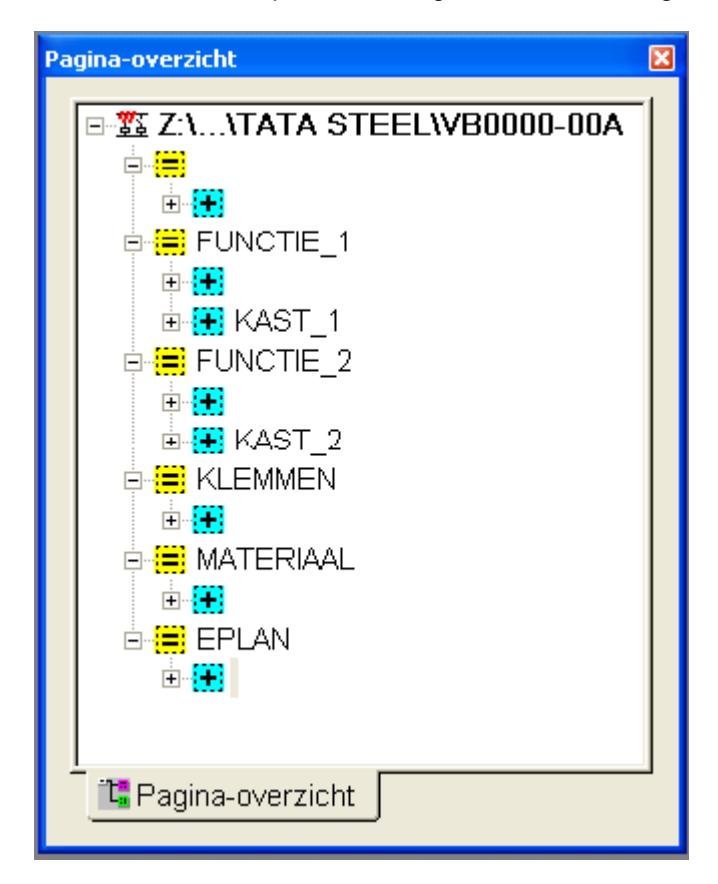

figuur 7. Indeling naar groep en plaats

In elk Eplan project dient een functie 'EPLAN' te worden aangemaakt waarin Eplan-specifieke gegevens worden getekend die niet op de afdrukken van de tekeningen moeten komen (o.a. de klemmenstrooknaam definities en reserveaderaansluitingen).

De indeling naar functie en locatie is afhankelijk van een aantal factoren:

- de omvang van het project (aantal bladen)
- de tekenwijze (kast georiënteerd of functie georiënteerd)
- de indeling in Tata Steel tekeningen (complete tekening of stroomkringschema's, aansluitschema's en materiaallijsten apart)

De keuze van de indeling dient plaatsvinden in overleg met de Tata Steel verantwoordelijke.

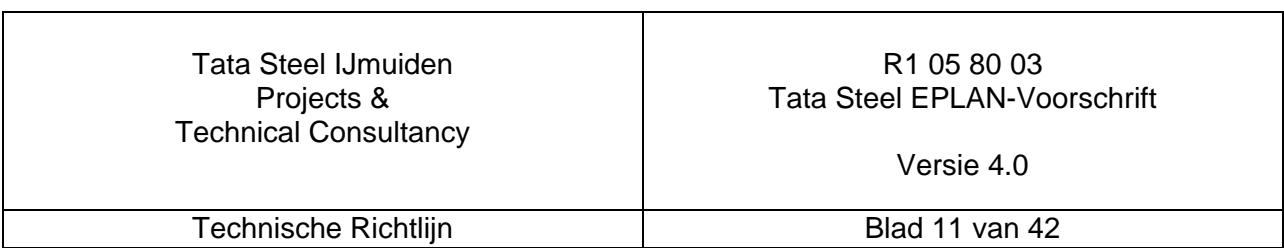

Binnen een Tata Steel tekeningnummer gelden de volgende eisen:

- het aantal bladen is maximaal 400, en bij voorkeur kleiner dan 200
- de bladnummering is uniek, alleen numeriek geen letters.
- er mogen geen sub bladnummers worden gebruikt
- bij de stroomkringschema's dienen reserve bladnummers worden gereserveerd voor toekomstige uitbreidingen.

De omvang van Eplan projecten dient in principe beperkt te worden tot 1000 bladen. Bij grotere installaties zijn de volgende mogelijkheden beschikbaar:

- aansluitschema's, materiaallijsten en kabellijsten etc. generen naar (een) apart(e) Eplan project(en)
- de (stroomkring)schema's opdelen in meerdere Eplan projecten

## **3.1. Eén complete tekening**

Bij projecten met beperkte omvang (één besturingskast) zal meestal worden gekozen voor één complete tekening. De structuur wordt dan zoals weergegeven in figuur 8. De naam van de besturingskast komt overeen met de locatie in dit voorbeeld 'KAST\_1'.

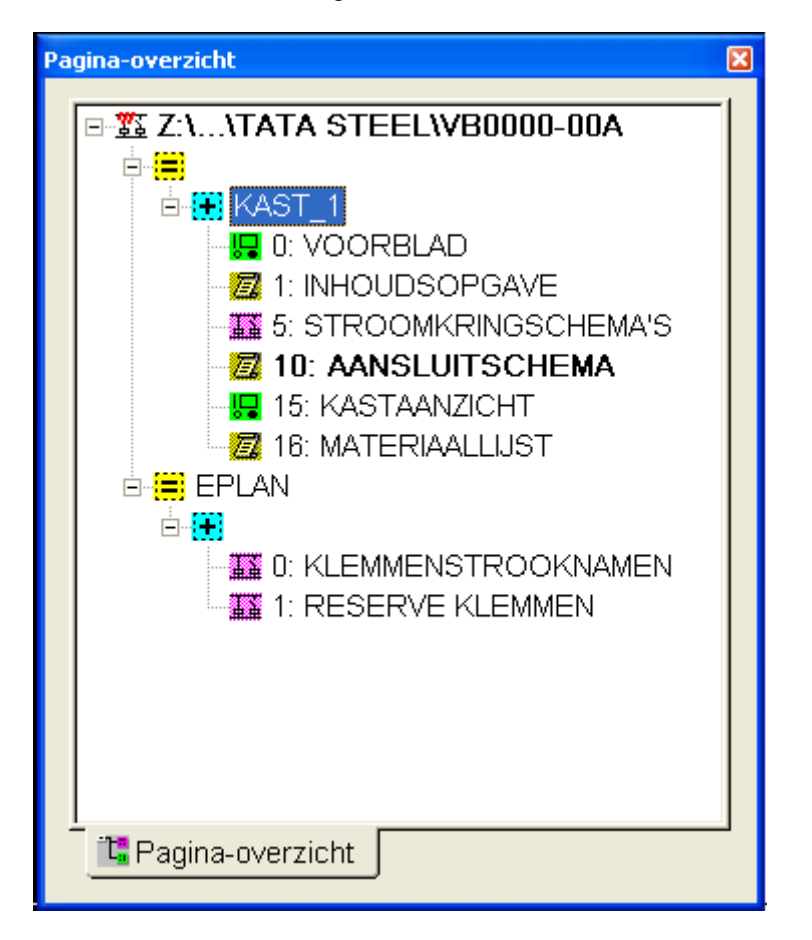

figuur 8. Indeling bij één complete tekening

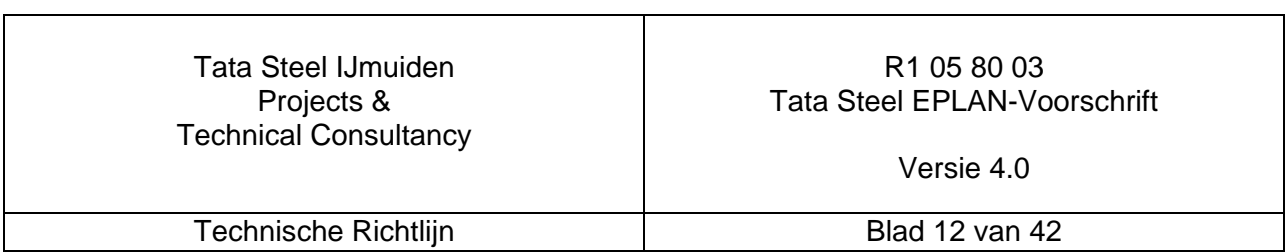

## **3.2. Meerdere complete tekeningen**

Als het project uit meerdere besturingskasten (functie/locatie-codes) en/of uit meerdere Tata Steel tekeningnummers bestaat, wordt d.m.v. een overkoepelende Tata Steel tekening (geen functie- en geen locatiecode) een overzicht van de functie/locaties tekeningen geregistreerd. De naam van het Eplan project is gelijk aan het Tata Steel tekeningnummer van de overkoepelende tekening.

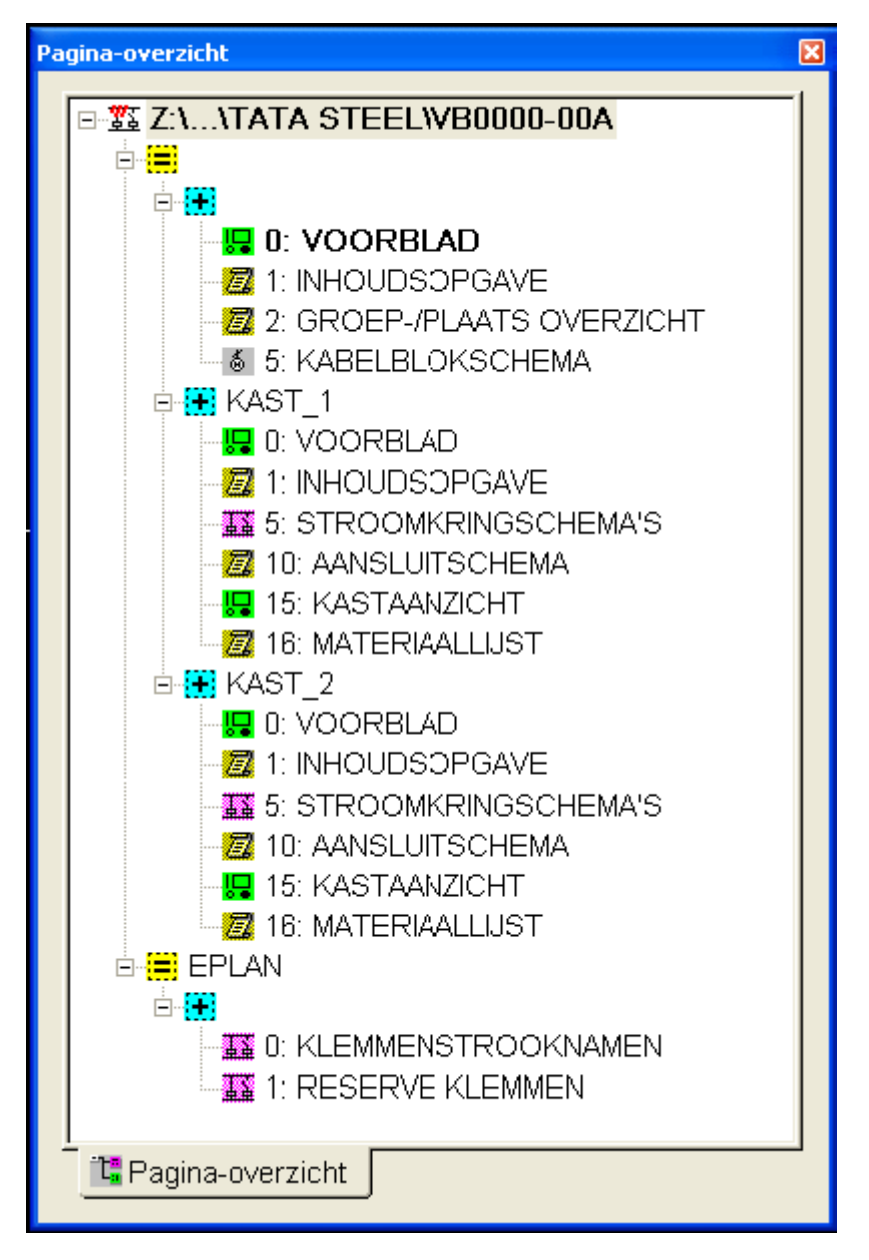

figuur 9. Indeling bij meerdere complete tekeningen

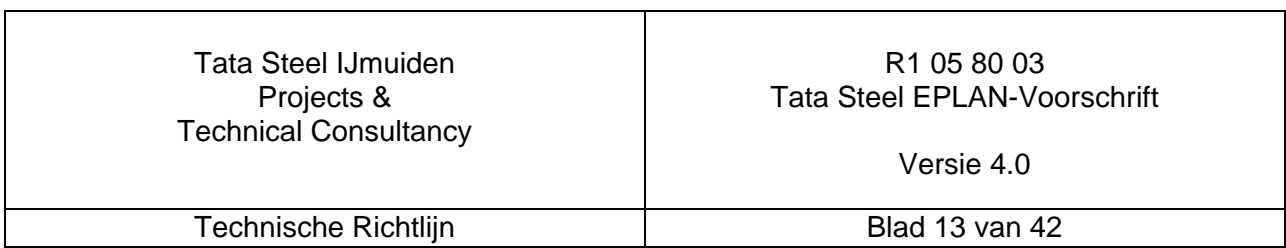

Voor het ingeven van de omschrijvingen van de groeps- en plaatscodes dient in het hoofdmenu van Eplan gekozen te worden voor de groepsplaatseditor.

Van het betreffende project worden dan de groepscodes en plaatscodes weergegeven. Indien er aparte Tata Steel tekeningnummers worden gebruikt dient de beschrijving te **beginnen** met dit **Tata Steel tekeningnummer** zoals weergegeven in onderstaande figuur.

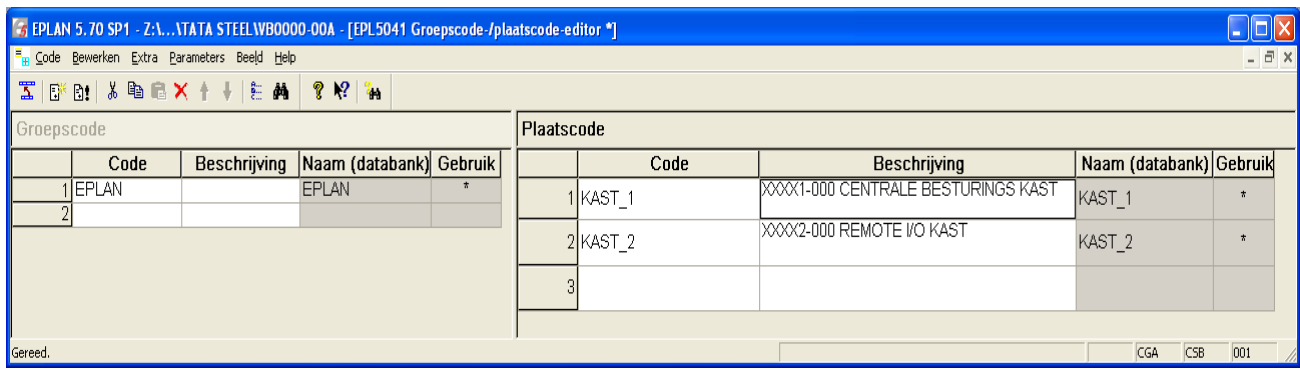

figuur 10. Definitie omschrijving groepscodes en plaatscodes

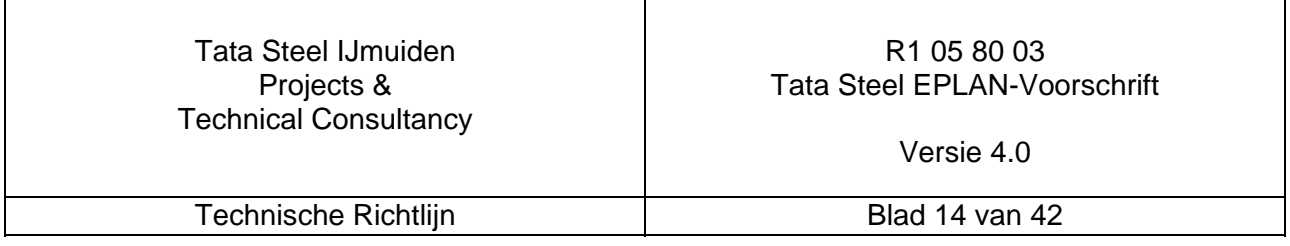

## **3.3. Andere project indelingen**

In overleg met de Tata Steel verantwoordelijke en Eplan verantwoordelijke kan er voor gekozen worden om een andere projectindeling toe te passen.

- Tekeningen per schema type. Hier worden Aansluitschema's, materiaallijsten en kabeloverzichten onder aparte functie/locaties aangemaakt. Als deze tekeningen onder 1 Tata Steel tekeningnummer komen, moeten de pagina's worden doorgenummerd. Als de tekeningen hun eigen Tata Steel tekeningnummer krijgen, dient er een voorblad en inhoudsopgaven te worden toegevoegd .
- Tekeningen per (proces) functie. Als de omvang van het project groter is zal het project normaal gesproken worden ingedeeld in (proces)functies. Als deze tekeningen onder 1 Tata Steel tekeningnummer komen, moeten de pagina's worden doorgenummerd. Als de tekeningen hun eigen Tata Steel tekeningnummer krijgen, dient er een voorblad en inhoudsopgaven te worden toegevoegd .

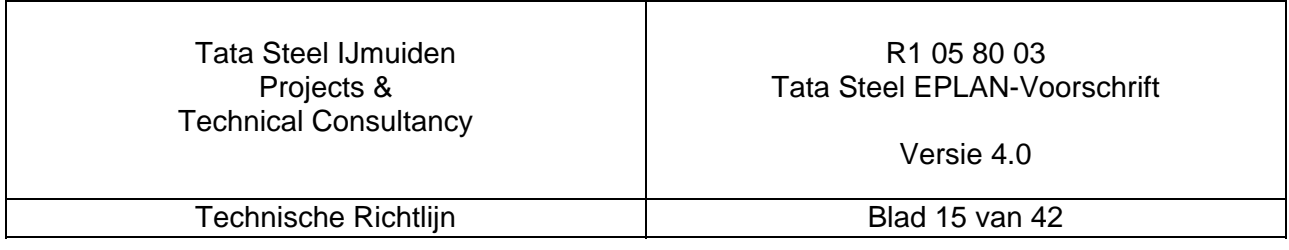

## **4. Formulieren**

### **4.1. Eén complete tekening**

Als het Eplan project bestaat uit één complete tekening zoals weergegeven in figuur 8 op pagina 12 dienen de volgende formulieren worden gebruikt:

- TATA STEEL VB.SKE Voorblad
- LG.SKG Leeg plotkader t.b.v. voorblad<br>
TATA STEEL PKP.SKG Plotkader
- TATA STEEL PKP.SKG
- IO.SKJ Inhoudsopgave
- AS.SKK Aansluitschema

#### **4.1.1. Voorblad**

Bij het aanmaken van een voorblad dienen de volgende gegevens te worden ingevuld/geselecteerd:

- Type  $E =$  titelblad/voorblad
- 
- Naam VOORBLAD<br>Tekeningnummer Tata Steel te Tata Steel tekeningnummer
- Extra veld pagina revisie van het blad
- plotkader LG
	- Formulier TATA STEEL VB

zoals in onderstaand figuur:

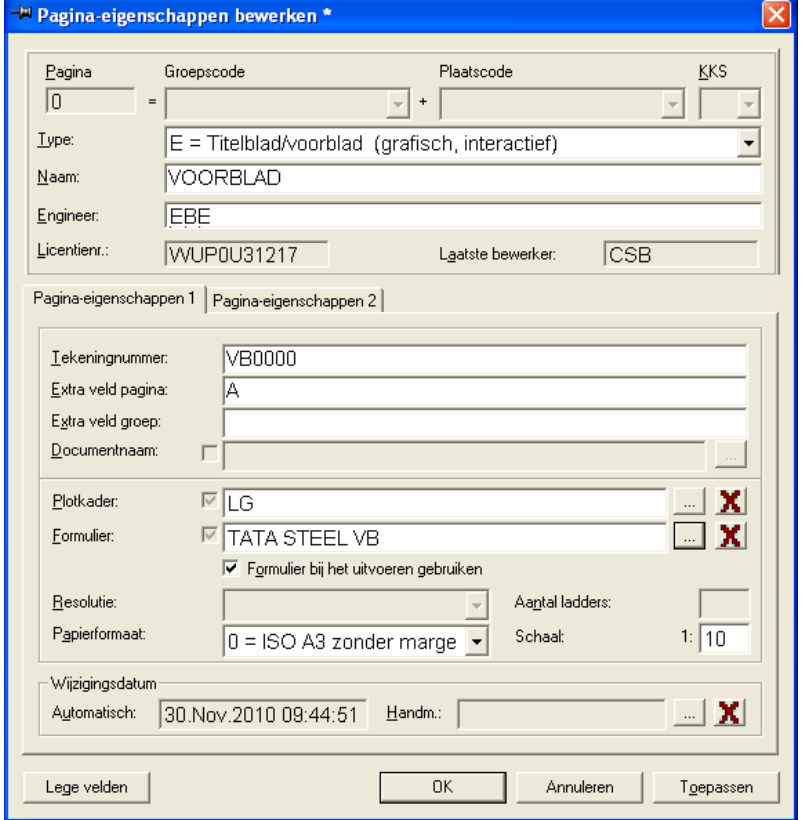

figuur 13. Tabblad Pagina-eigenschappen 1 onder pagina-eigenschappen bewerken

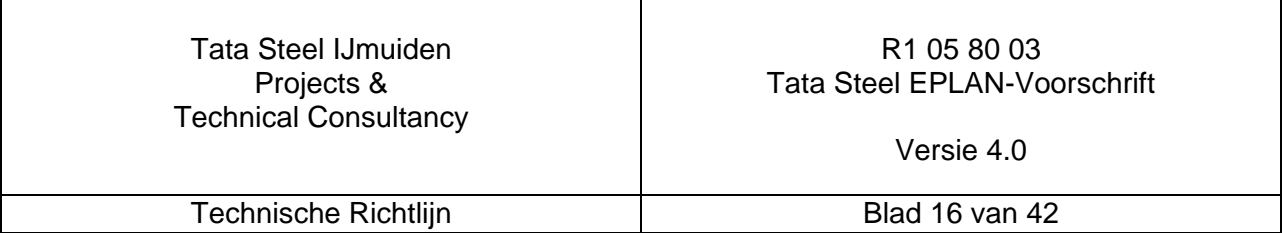

Voor het invullen van het titelblok is een standaard macro beschikbaar "MVB.MSF". Deze titel dient te zijn afgeleid van de tekeningen zoekstructuur die bij Tata Steel wordt gehanteerd de DMS-Struktuur (per tekening op te geven door Tata Steel).

In figuur 15 is een afdruk weergegeven van het voorblad waarbij de gegevens zijn ingevuld zoals in het voorgaande beschreven

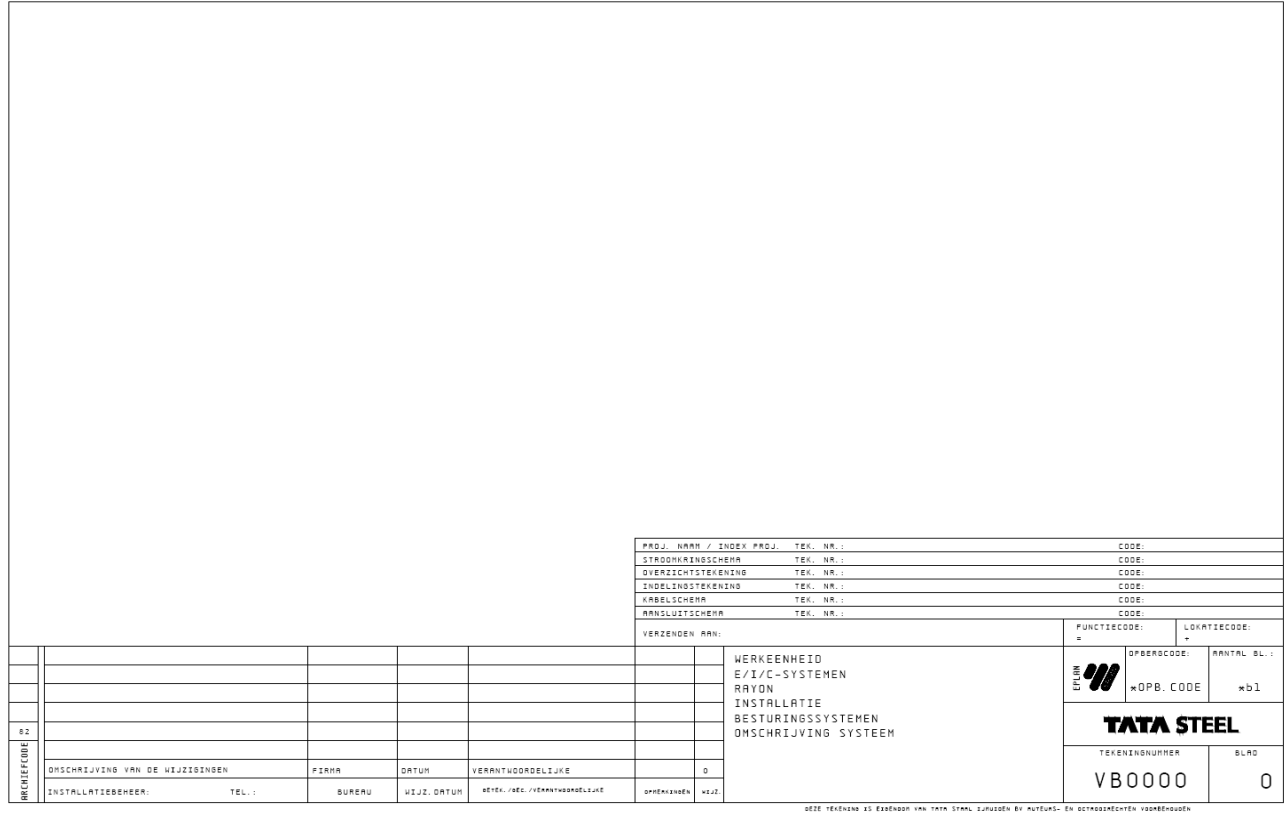

figuur 15. Afdruk van Voorblad Complete Tekening

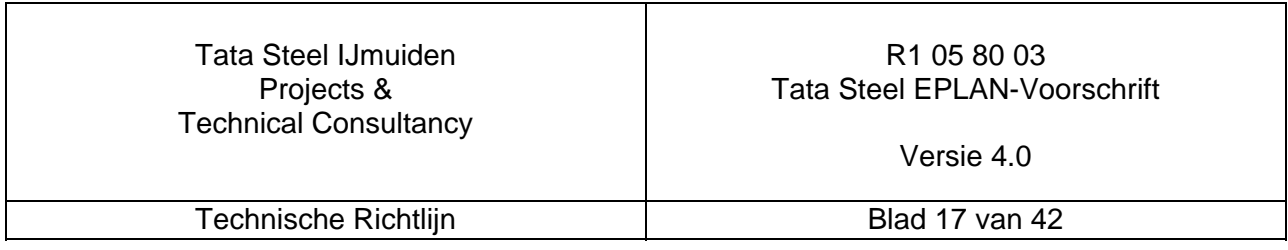

#### **4.1.2. Inhoudsopgave**

Bij het aanmaken van de inhoudsopgave dienen de volgende gegevens te worden ingevuld/geselecteerd:

- Type  $J =$  inhoudsopgave
- Naam INHOUDSOPGAVE
- Tekeningnummer Tata Steel tekeningnummer
- Extra veld pagina revisie van het blad
- plotkader TATA STEEL PKP
- Formulier IO

zoals in onderstaand figuur:

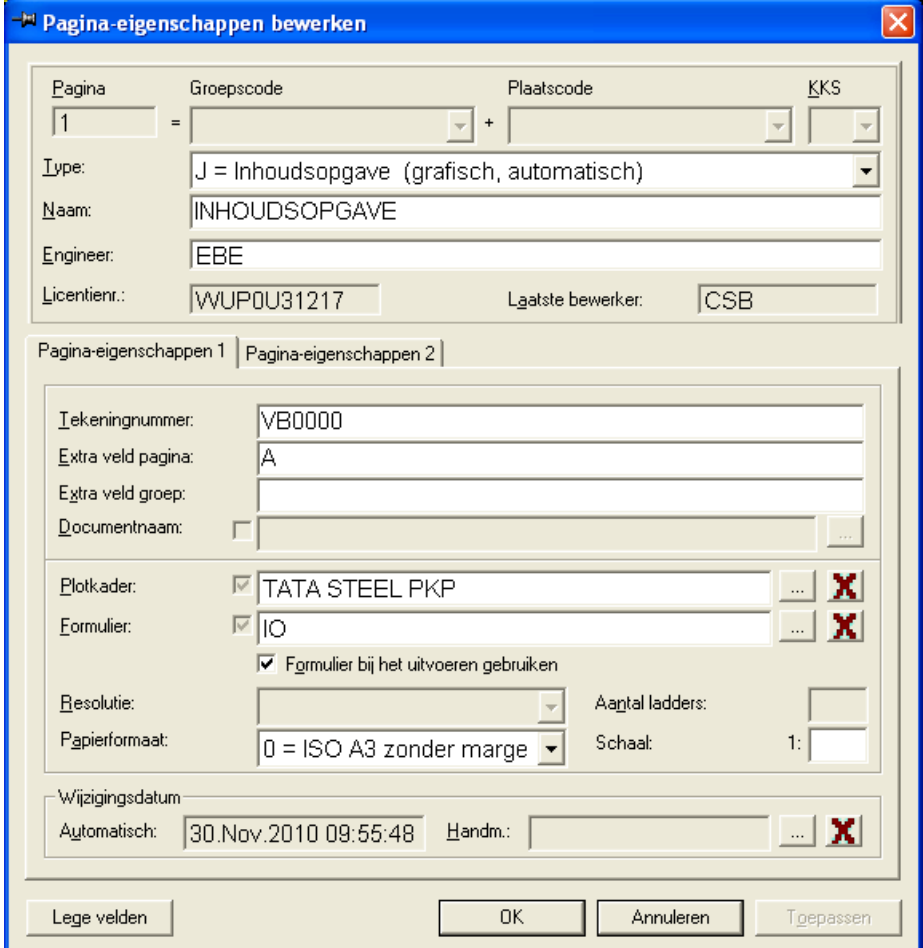

figuur 16. Tabblad Pagina-eigenschappen 1 onder pagina-eigenschappen bewerken

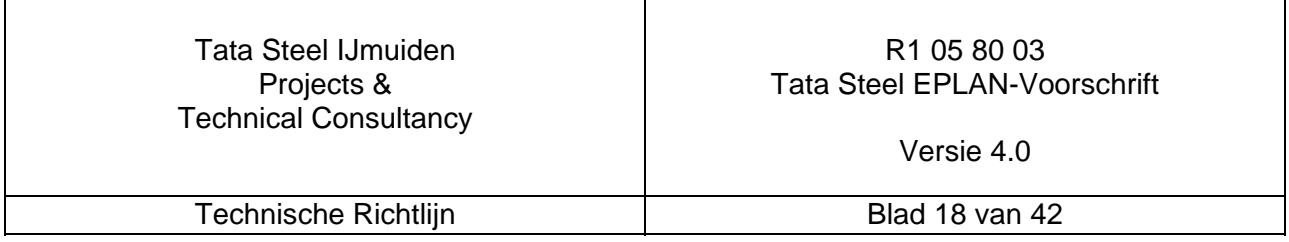

In figuur 17 is een afdruk weergegeven van de inhoudsopgave waarbij de gegevens zijn ingevuld zoals in het voorgaande beschreven

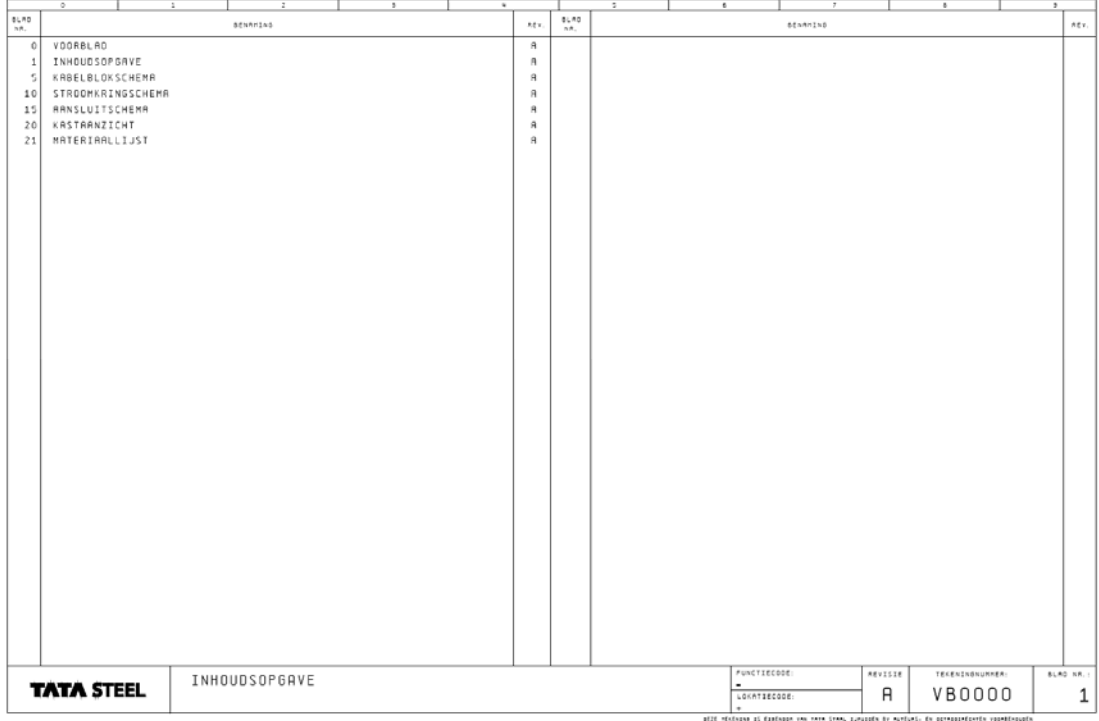

figuur 17. Afdruk van Inhoudsopgave Complete Tekening

Na het genereren dient gecontroleerd te worden of de beschrijvingen van de bladen niet te groot zijn.

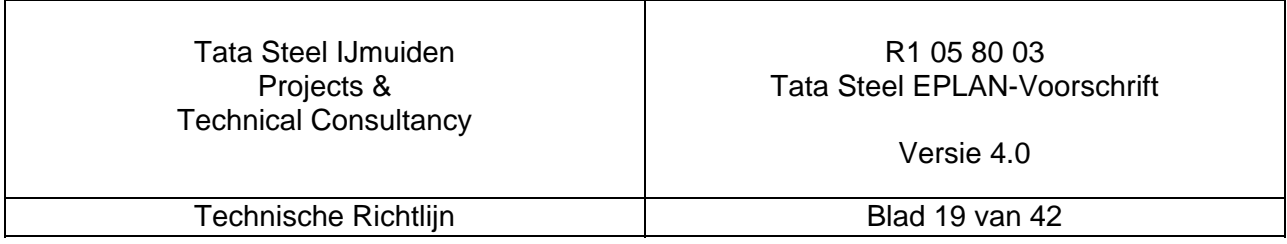

#### **4.1.3. Kabelblokschema's**

Bij het aanmaken van de kabelblokschema's dienen de volgende gegevens te worden ingevuld/geselecteerd:<br>• Type

- $\bullet$  Type  $W =$  enkellijnige weergave
- Naam KABELBLOKSCHEMA
- Tekeningnummer Tata Steel tekeningnummer
- Extra veld pagina revisie van het blad
- plotkader TATA STEEL PKP
- Formulier -

zoals in onderstaand figuur:

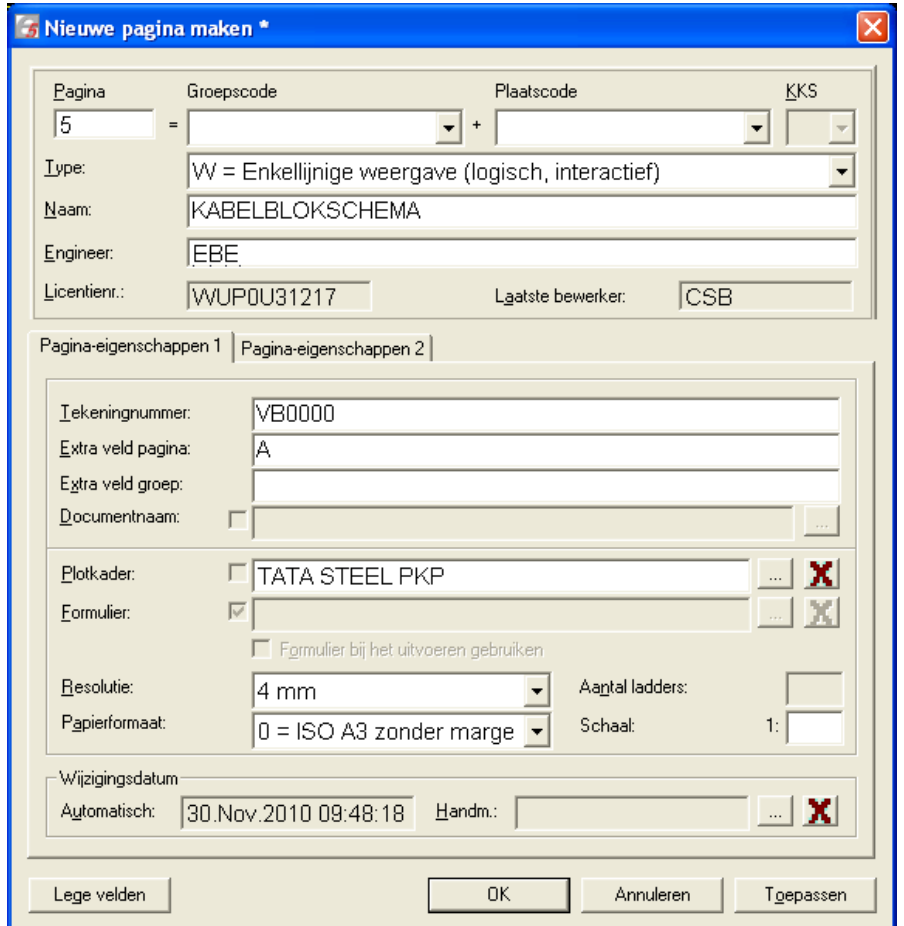

figuur 18. Tabblad Pagina-eigenschappen 1 onder pagina-eigenschappen bewerken

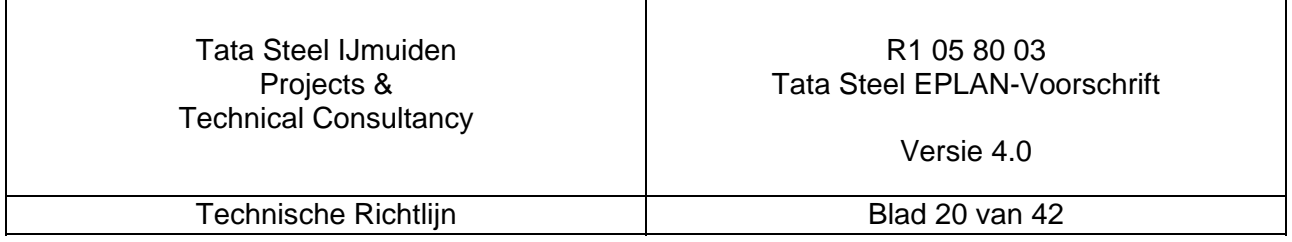

In figuur 19 is een afdruk weergegeven van een simpel kabelblokschema waarbij de gegevens zijn ingevuld zoals in het voorgaande beschreven:

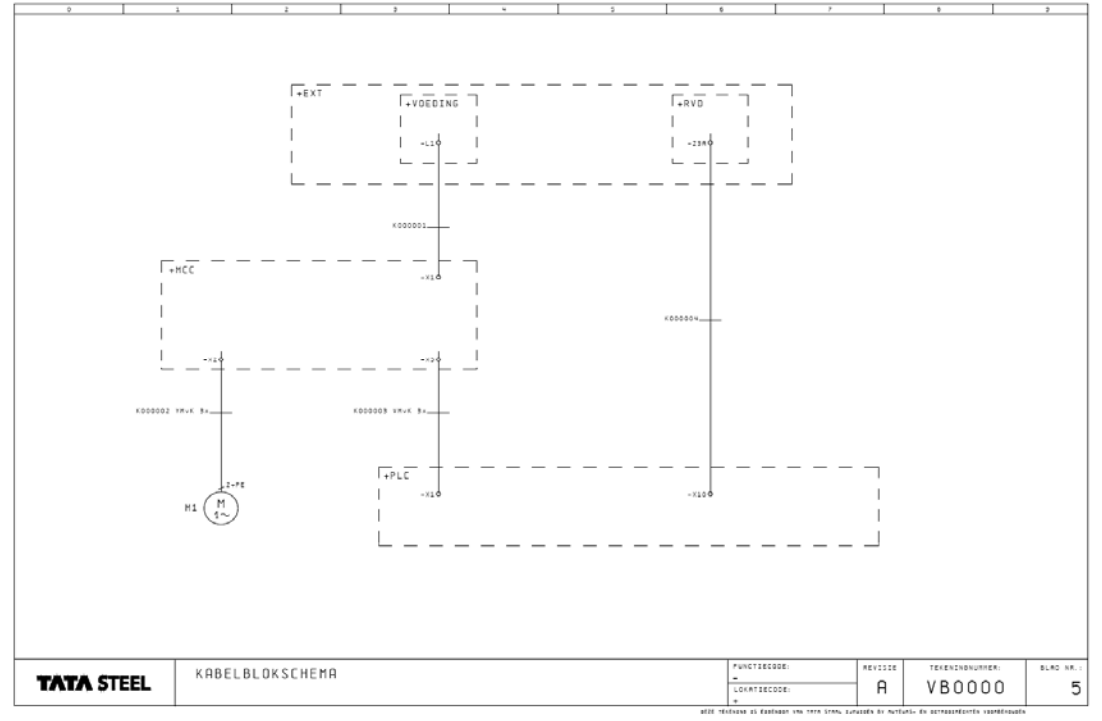

#### figuur 19. Afdruk van het kabelblokschema

Door gebruik te maken van een extra coderingsbox dient aangegeven te worden welke onderdelen niet tot de installatie van dit Eplan project behoren (interface "buitenwereld") in bovenstaand figuur +EXT.

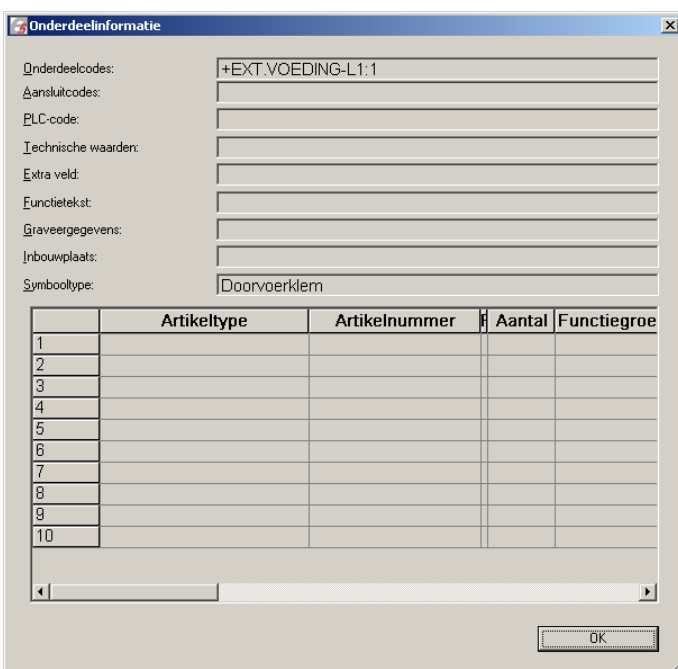

figuur 20. Informatie van component L1:1 klem in de kast VOEDING uit figuur 19

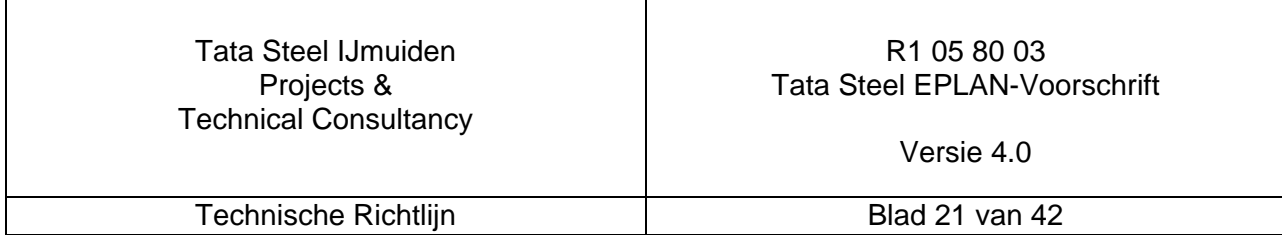

#### **4.1.4. Stroomkringschema's**

Bij het aanmaken van de stroomkringschema's dienen de volgende gegevens te worden ingevuld/geselecteerd:

- $\bullet$  Type  $A = S$ chema
- Naam b.v. INKOMENDE VOEDING
- Tekeningnummer Tata Steel tekeningnummer
- Extra veld pagina revisie van het blad
- plotkader TATA STEEL PKP
- Formulier -

zoals in onderstaand figuur:

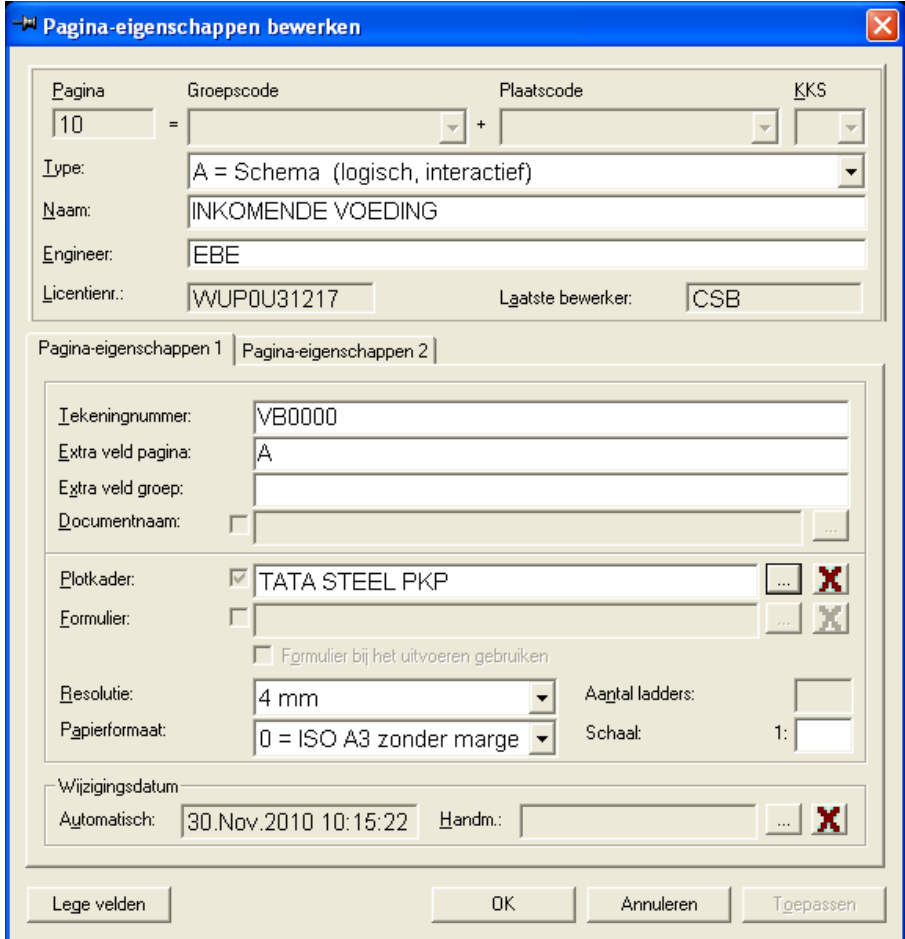

figuur 21. Tabblad Pagina-eigenschappen 1 onder pagina-eigenschappen bewerken

Voor een uitgebreide beschrijving wordt verwezen naar hoofdstuk 4.3.3 "Stroomkringschema's" 32

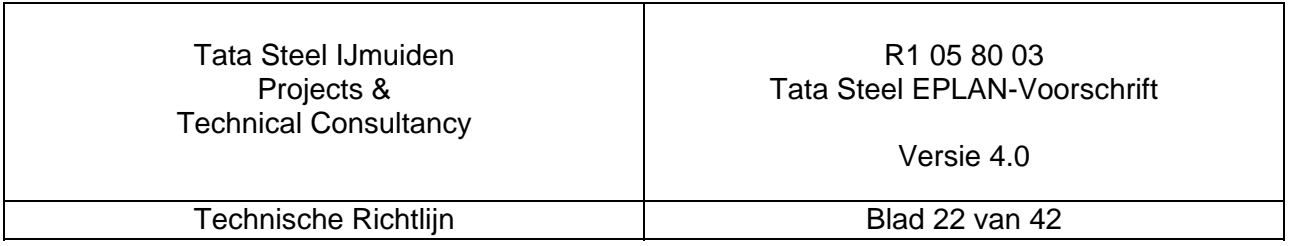

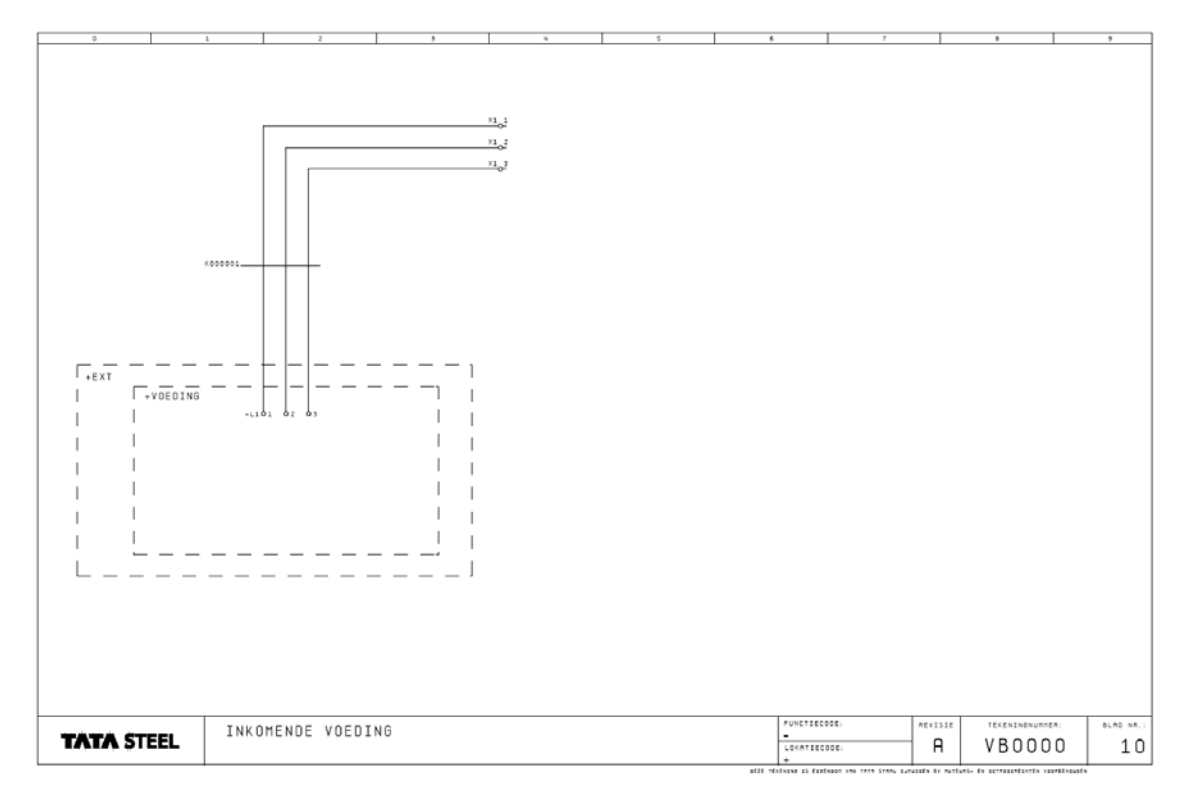

In figuur 22 is een afdruk weergegeven van een zeer eenvoudig stroomkringschema waarbij de gegevens zijn ingevuld zoals in het voorgaande beschreven:

figuur 22. Afdruk van het stroomkringschema

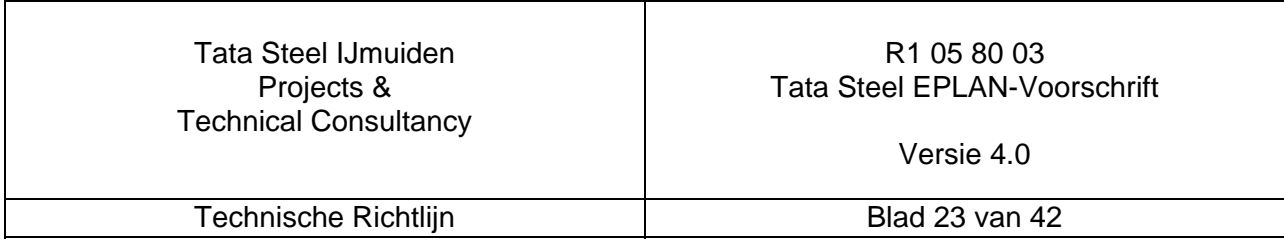

#### **4.1.5. Aansluitschema's**

Bij het genereren en nabewerken van de aansluitschema's dienen de volgende gegevens te worden ingevuld/geselecteerd:

- $\bullet$  Type  $K =$  klemmenaansluitlijst
- Naam AANSLUITSCHEMA
- Tekeningnummer Tata Steel tekeningnummer
- Extra veld pagina revisie van het blad
- plotkader TATA STEEL PKP
- Formulier AS

zoals in onderstaand figuur:

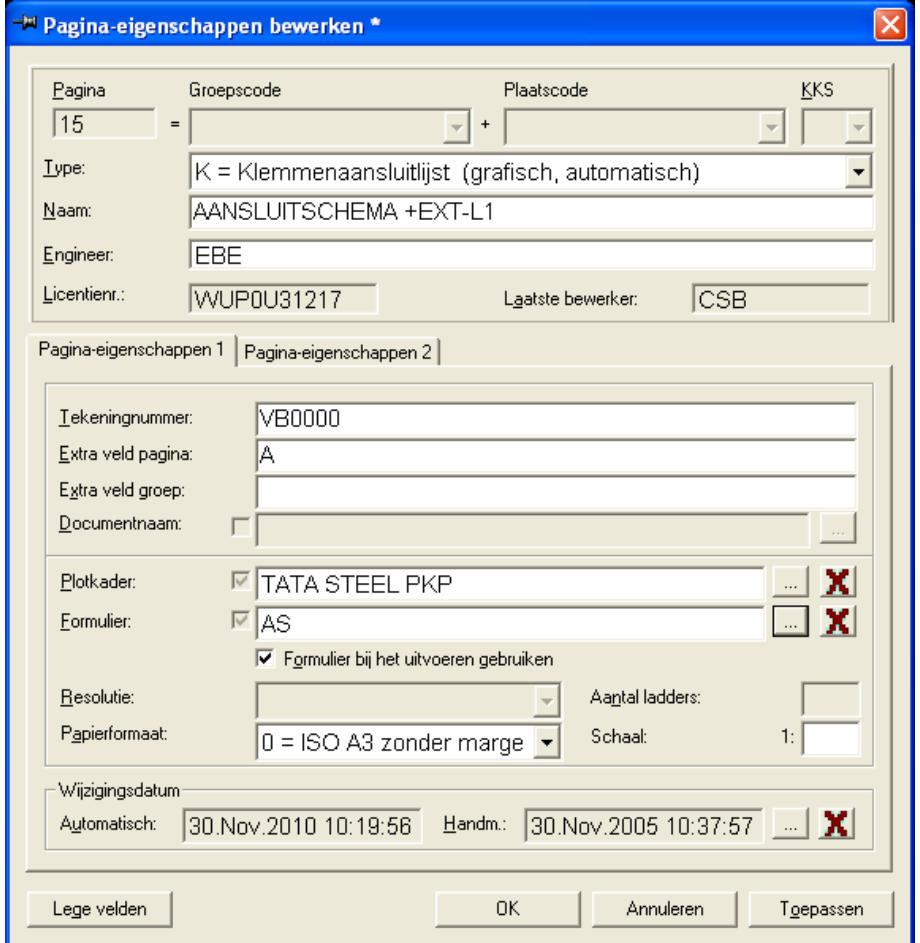

figuur 23. Tabblad Pagina-eigenschappen 1 onder pagina-eigenschappen bewerken

De naamgeving van de klemmenstroken dient te zijn gedefinieerd in de groep EPLAN zoals beschreven in hoofdstuk 4.6 "Eplan groep" op pagina 36.

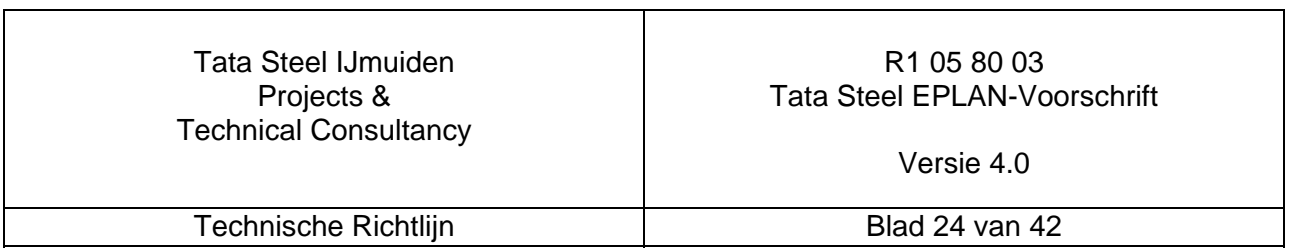

In figuur 24 is een afdruk weergegeven van de aansluitschema waarbij de gegevens zijn ingevuld zoals in het voorgaande beschreven

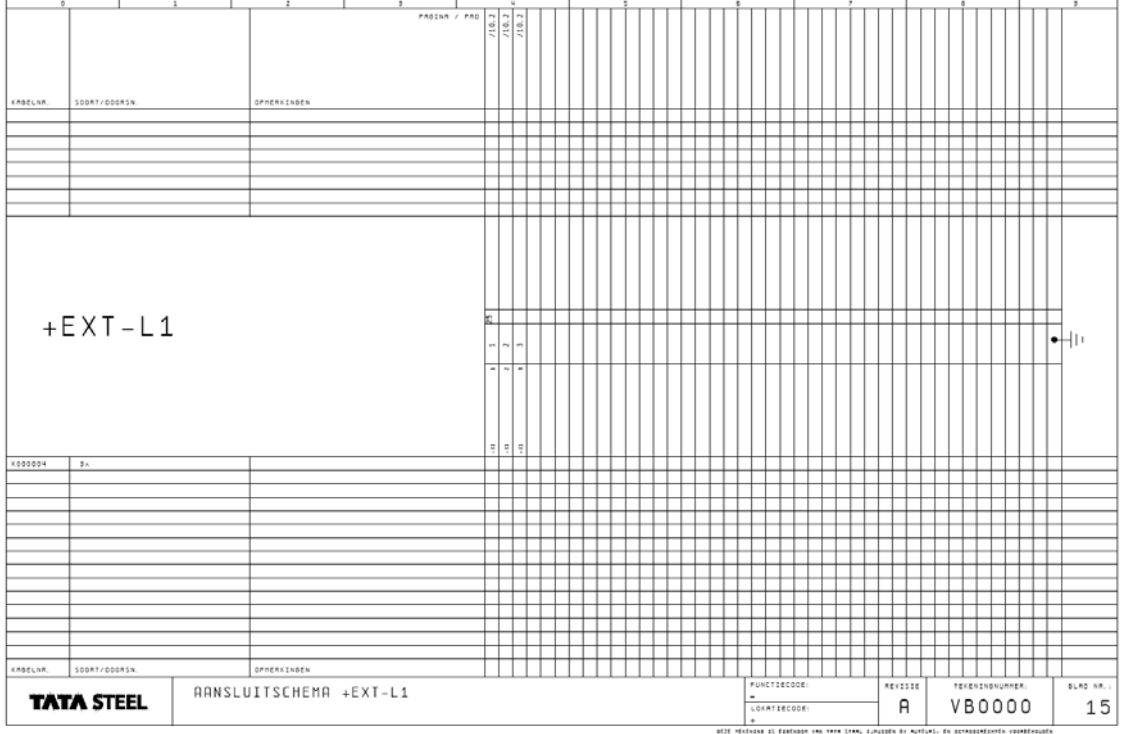

figuur 24. Afdruk van Aansluitschema Complete Tekening

**Opmerking:** Bij het aanmaken van aansluitschema's dient er rekening te worden gehouden met eventuele uitbreiding van de klemmenstroken.

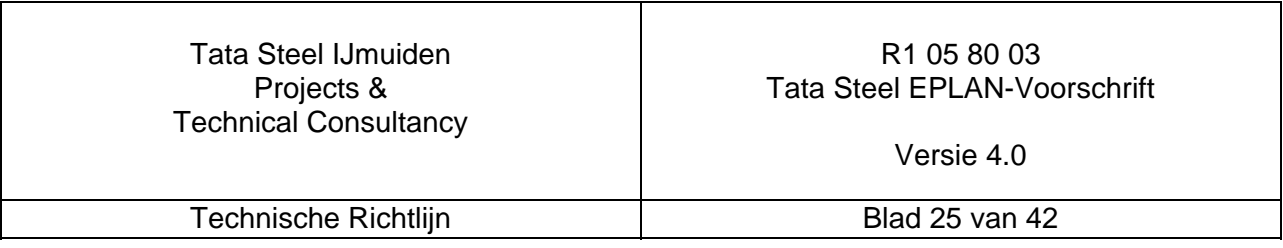

## **4.2. Overkoepelende tekening**

Voor de visualisatie van de volgende onderdelen is een tweede project VB0010-00A aangemaakt

Als het Eplan project bestaat uit meerdere tekening zoals b.v. is weergegeven in figuur 8 op pagina 12 dienen voor de overkoepelende tekening de volgende formulieren worden gebruikt.

- TATA STEEL VB.SKE Voorblad
- LG.SKG Leeg plotkader t.b.v. voorblad
- TATA STEEL PKP.SKG Plotkader
	-
- 
- 
- **IO.SKJ**<br>
FLP.SKY Groeps-/plaatsc Groeps-/plaatsoverzicht (index project)

Voor beschrijving van

- de inhoudsopgave wordt verwezen naar hoofdstuk 4.1.2 "Inhoudsopgave" op pagina 18
- het kabelblokschema naar 4.1.3 "Kabelblokschema's" op pagina 20
- en het aansluitschema naar 4.1.5 "Aansluitschema's" op pagina 24

#### **4.2.1. Voorblad**

Bij het aanmaken van een voorblad dienen de volgende gegevens te worden ingevuld/geselecteerd:

- Type  $E =$  titelblad/voorblad
- Naam VOORBLAD
- Tekeningnummer evt. Bijbehorende tekeningen (buiten Eplan project)
	- Extra veld pagina revisie van het project
- plotkader LG
- Formulier TATA STEEL VB

zoals in onderstaand figuur:

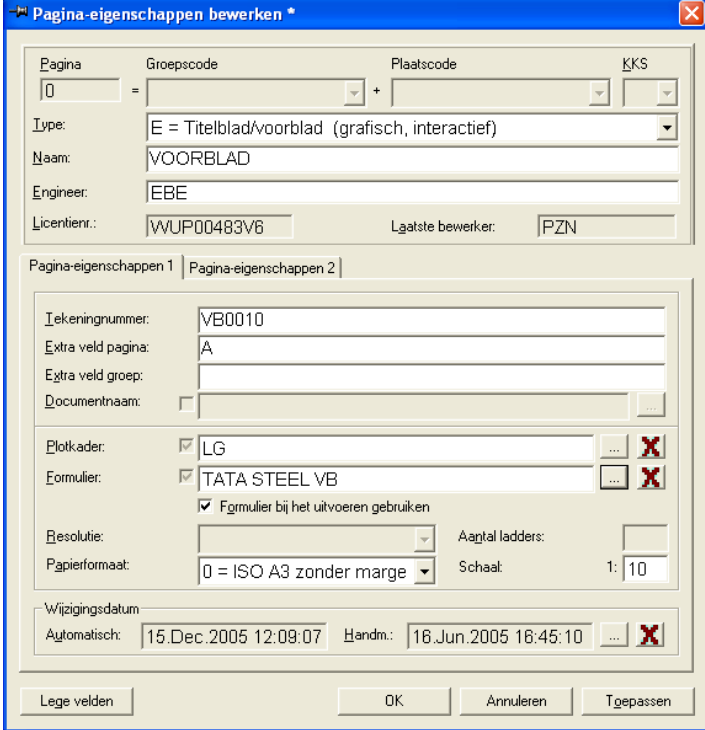

figuur 25. Tabblad Pagina-eigenschappen 1 onder pagina-eigenschappen bewerken

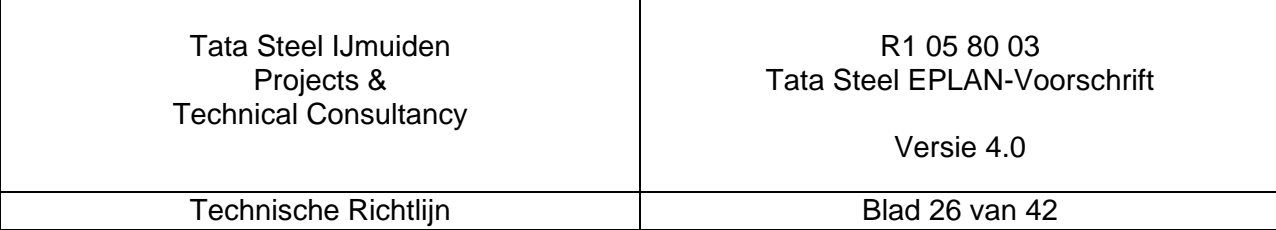

Voor de overige gegevens wordt verwezen naar hoofdstuk 4.1.1 "Voorblad" op pagina 16. In figuur 26 is een afdruk weergegeven van het voorblad waarbij de gegevens zijn ingevuld zoals in het voorgaande beschreven

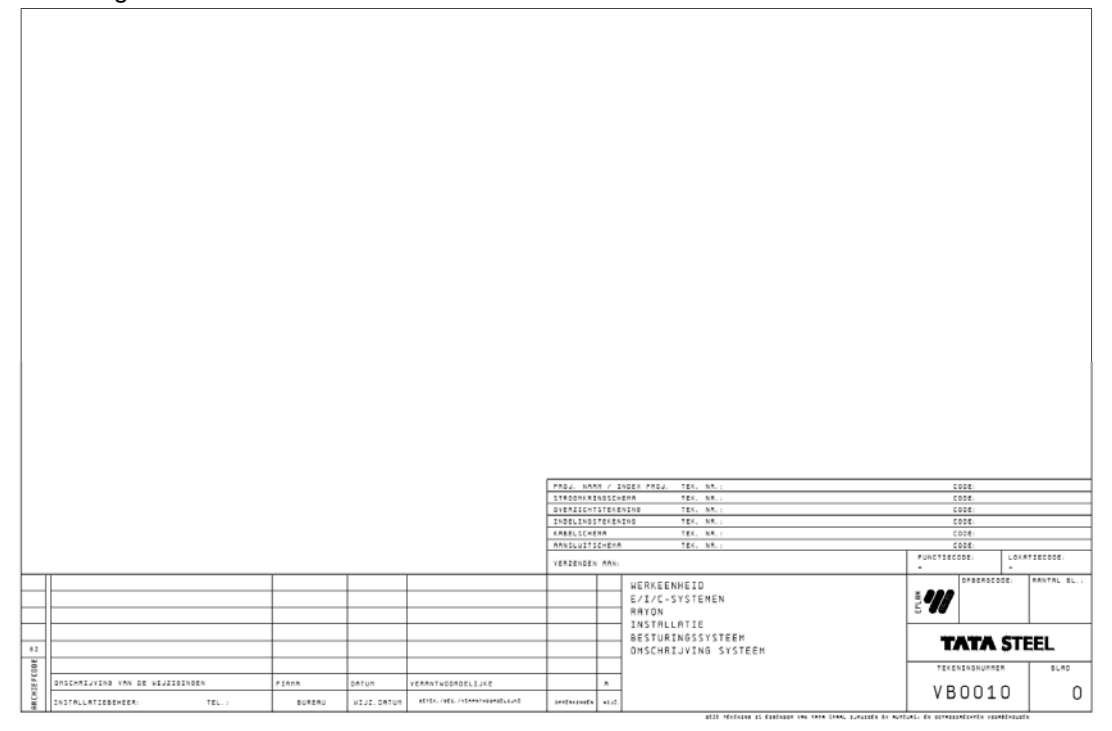

figuur 26. Afdruk van Voorblad Overkoepelende Tekening

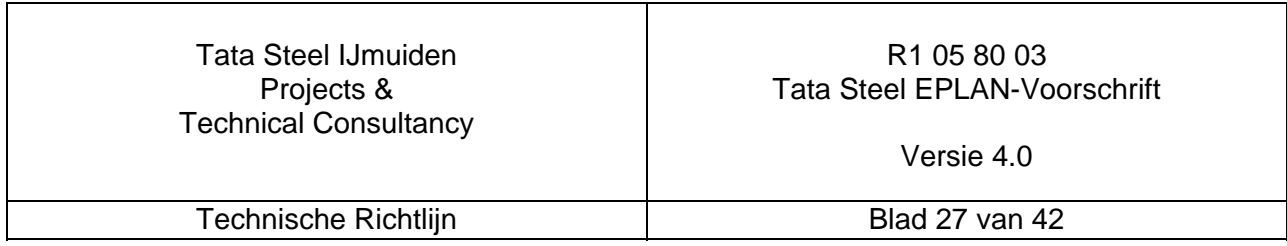

#### **4.2.2. Groeps-/plaatsoverzicht**

Na het generen van het groeps- /plaatsoverzicht dienen de volgende gegevens te worden ingevuld/geselecteerd

- Type Y = groeps-/plaatsoverzicht
- Naam GROEPS-/PLAATSOVERZICHT
- Tekeningnummer evt. Bijbehorende tekeningen (buiten Eplan project)
- Extra veld pagina revisie van het project<br>• plotkader FATA STEEL PKP
- plotkader TATA STEEL PKP
- Formulier FLP

zoals in onderstaand figuur:

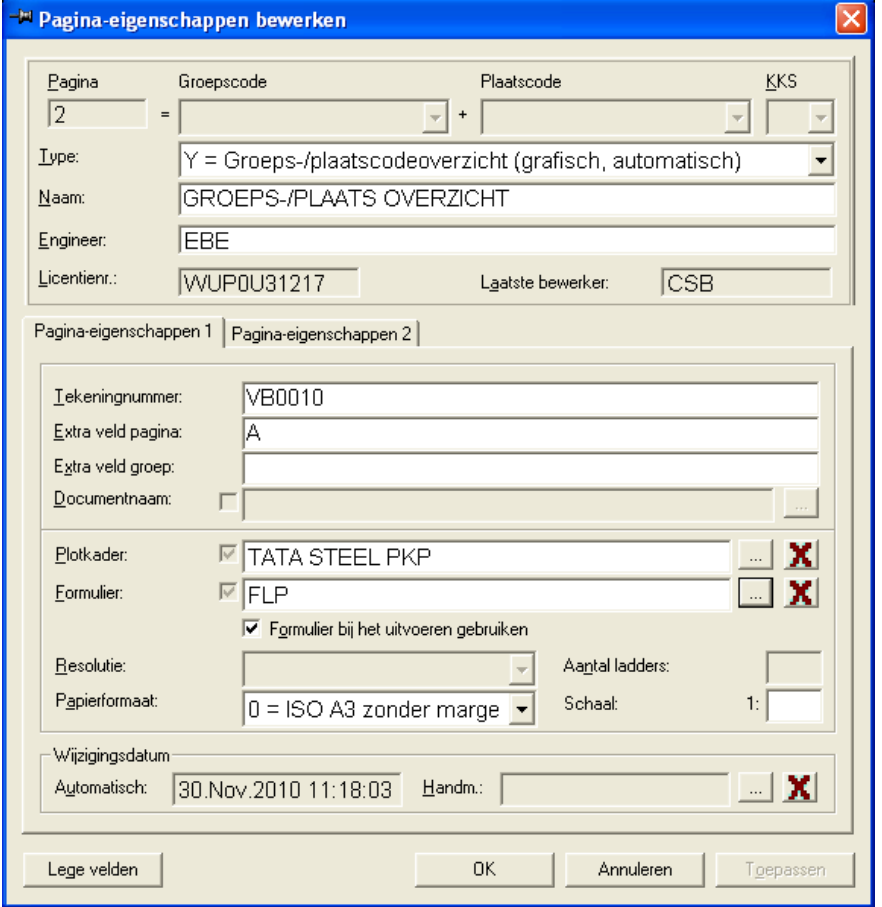

figuur 27. Tabblad Pagina-eigenschappen 1 onder pagina-eigenschappen bewerken

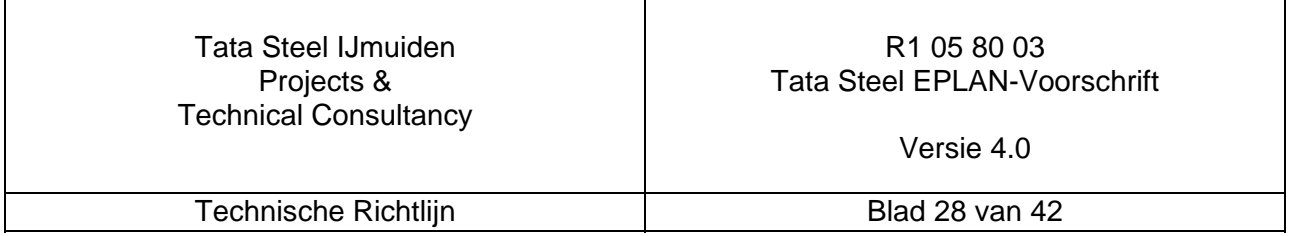

In figuur 28 is een afdruk weergegeven van de groeps-/plaatsoverzicht waarbij de gegevens zijn ingevuld zoals in het voorgaande beschreven (zie ook figuur 10 in hoofdstuk 0 Meerdere complete tekeningen op pagina 13):

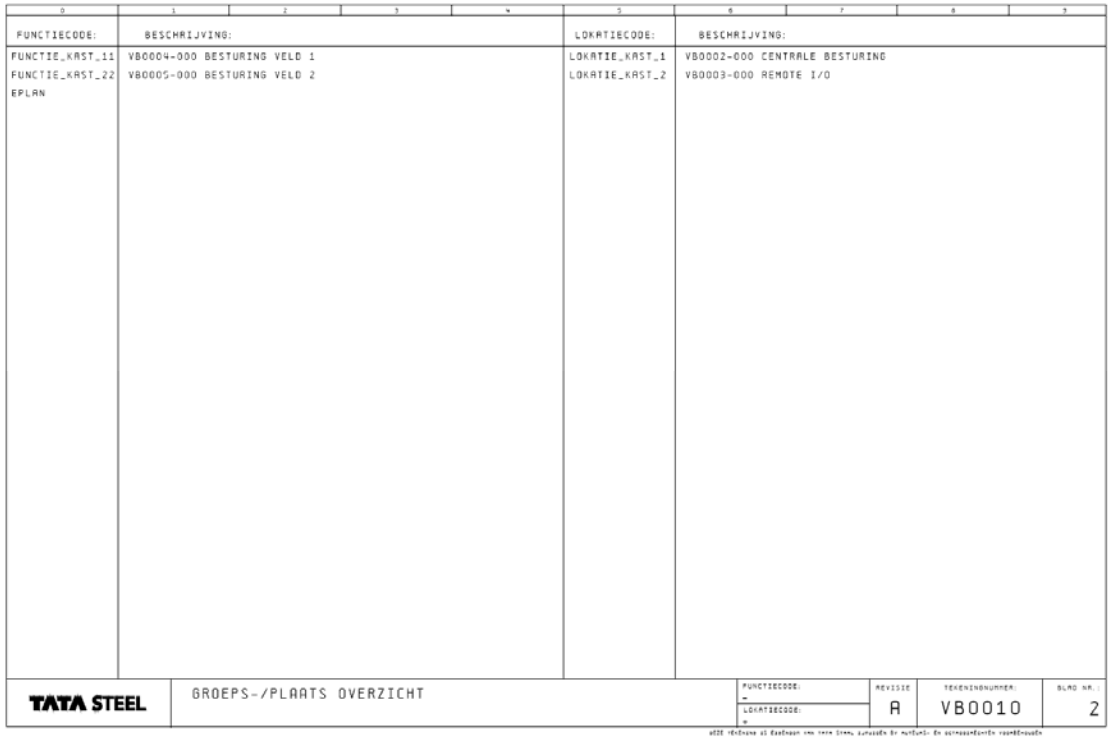

figuur 28. Afdruk van Groeps-/plaatsoverzicht

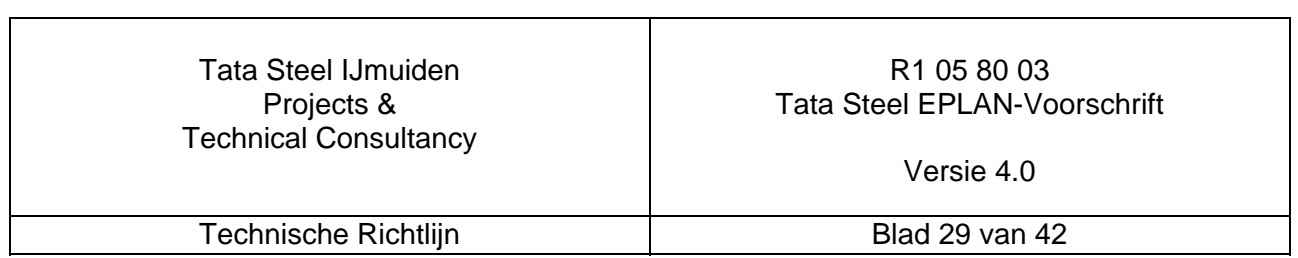

## **4.3. Locatie en Functie tekening**

Als het Eplan project bestaat uit meerdere tekeningen zoals b.v. is weergegeven in figuur 8 dienen de volgende formulieren voor de locatie tekening worden gebruikt.

- VBL.SKE Voorblad
- LG.SKG Leeg plotkader t.b.v. voorblad
- PKL.SKG Plotkader
- IO.SKJ Inhoudsopgave
- AS.SKK Aansluitschema

#### **4.3.1. Voorblad**

Bij het aanmaken van een voorblad dienen de volgende gegevens te worden ingevuld/geselecteerd:

- Type E = titelblad/voorblad<br>• Naam VOORBLAD
- Naam VOORBLAD
- Tekeningnummer Tata Steel tekeningnummer
- Extra veld pagina revisie van het pakket
- plotkader LG
	- Formulier TATA STEEL VB

zoals in onderstaand figuur:

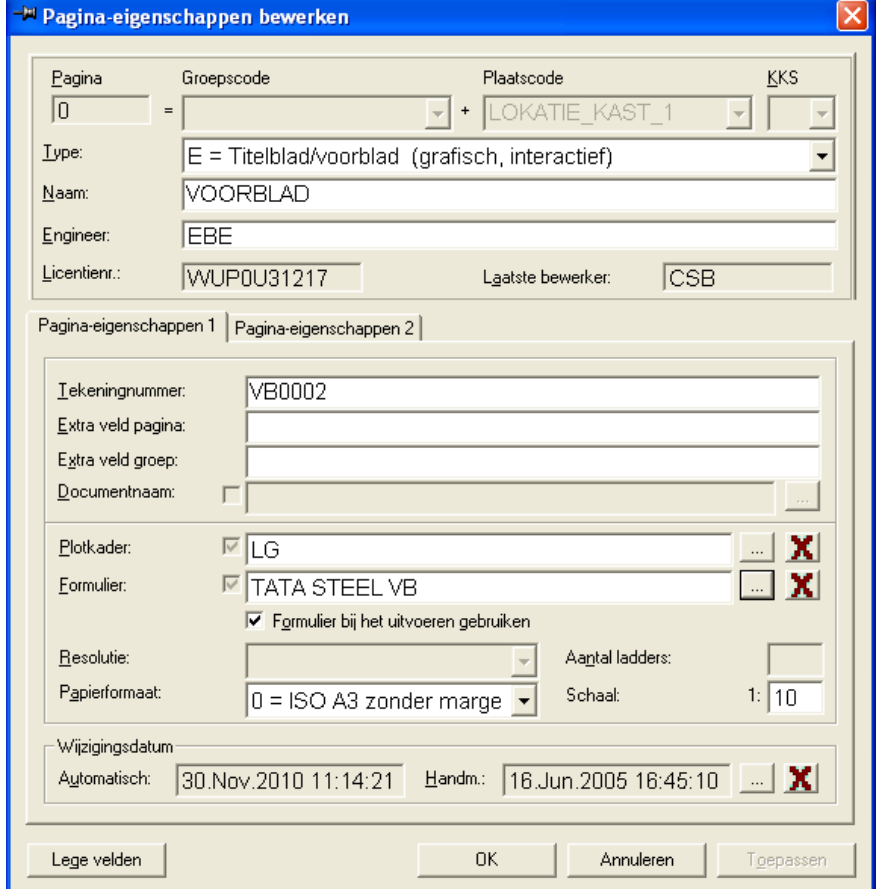

figuur 29. Tabblad Pagina-eigenschappen 1 onder pagina-eigenschappen bewerken

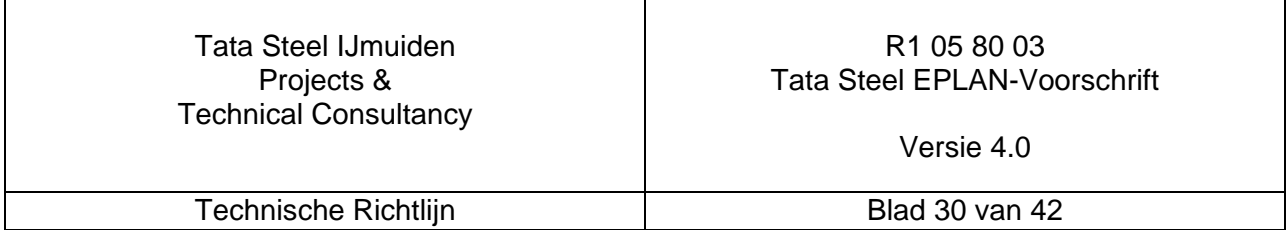

In figuur 30 is een afdruk weergegeven van het voorblad waarbij de gegevens zijn ingevuld zoals in het voorgaande beschreven.

Achter Eplan tekening wordt het overkoepelende tekeningnummer automatisch ingevuld.

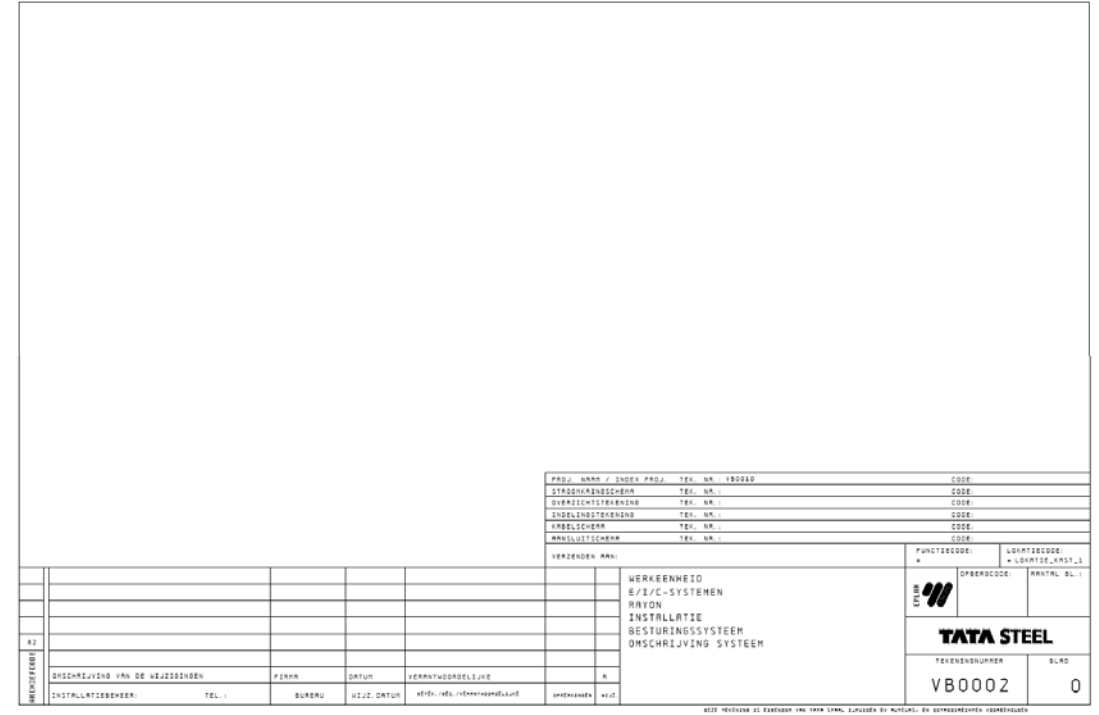

figuur 30. Afdruk van Voorblad Locatie Tekening

#### **4.3.2. Inhoudsopgave**

Bij het aanmaken van de inhoudsopgave dienen de volgende gegevens te worden ingevuld/geselecteerd:

- $\bullet$  Type  $J =$  inhoudsopgave
- Naam INHOUDSOPGAVE
- Tekeningnummer Tata Steel tekeningnummer
- Extra veld pagina revisie van het blad
- plotkader TATA STEEL PKM
- Formulier IO

Verder dienen de gegevens te worden ingevuld/geselecteerd zoals beschreven in hoofdstuk 4.1.2 "Inhoudsopgave" op pagina 18.

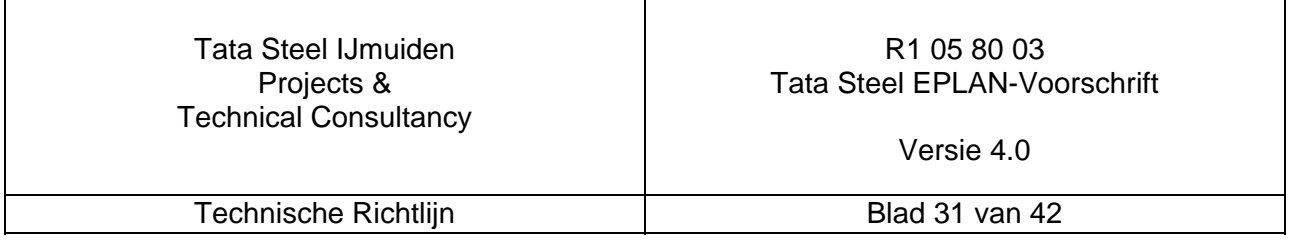

## **4.3.3. Stroomkringschema's**

Bij het aanmaken van de stroomkringschema's dienen de volgende gegevens te worden ingevuld/geselecteerd

- Type  $A = S$ chema
	- Naam b.v. VOEDINGSVERDELING 230 VAC
- Tekeningnummer Tata Steel tekeningnummer
- Extra veld pagina revisie van het blad<br>plotkader TATA STEEL PKM
- plotkader TATA STEEL PKM
- Formulier -

zoals in onderstaand figuur:

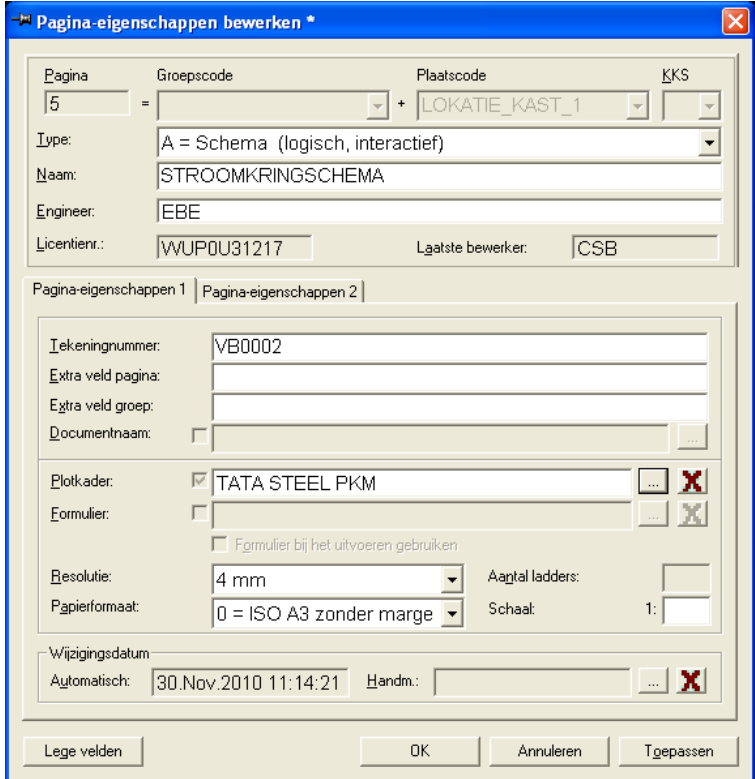

figuur 31. Tabblad Pagina-eigenschappen 1 onder pagina-eigenschappen bewerken

#### **4.3.3.1. Indeling bladnummers**

In verband met de onderdeel codering kunnen eenmaal toegekende bladnummers niet meer ongestraft gewijzigd worden. Dit houdt in dat de bladnummering op een logische manier gegroepeerd dient te worden en dat er tussen de verschillende groepen een aantal vrije bladnummers nodig zijn. Een gebruikelijke groepsindeling is:

- inkomende voeding met hoofdvoedingsverdeling (400 V)
- voedingsverdeling (230 V)
- voedingsverdeling (24V)
- elektrische besturingen aandrijvingen
- veiligheidsbesturingen (hardware/PLC)
- conventionele besturingen (PLC/DCS/computer)
- interface signalen naar externe systemen

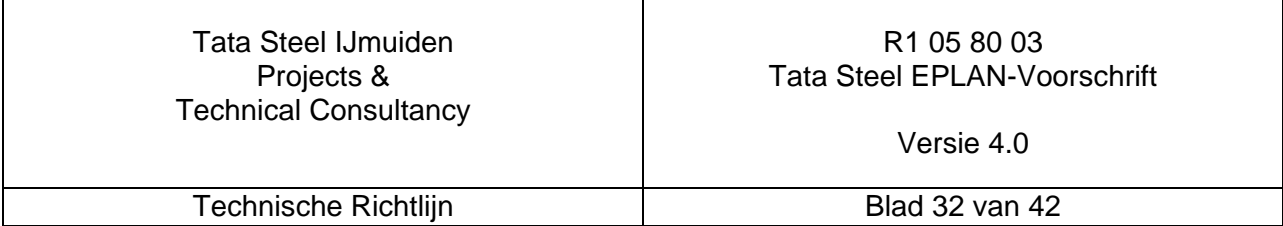

Het aantal gereserveerde bladen is afhankelijk van de verwachte uitbreidingsmogelijkheden.

Afhankelijk van de toepassing komen deze groepen al dan niet voor, worden er extra groepen onderscheiden of wordt er onderverdeeld.

Voor het invullen van de omschrijving is een standaard macro beschikbaar "MPB.MFE (voor boven) en MPO.MFE (voor onder)". Deze dient aansluitend aan het plotkader te worden geplaatst zoals weergegeven in figuur 36 op pagina 35.

Om deze reden dient bij het opzetten van de stroomkringschema's ook zoveel mogelijk gecentreerd per PAD te worden getekend.

Zie ook de eisen voor bladnummering in hoofdstuk 3 "Structuur (groeps-/plaatscodering)" op pagina 11.

Alle lijnen in de tekeningen dienen te worden ingesteld met lijndikte 0,13mm.

#### **4.3.3.2. Onderdeelcodering**

De indeling van tekeningen is over het algemeen gebaseerd op het principe van conventioneel tekenen.

Dit houdt in dat op basis van de locatie de componenten bij elkaar getekend worden, waarbij wordt gecodeerd volgens **pagina-pad codering**.

In figuur 36 op pagina 35 staan hiervan voorbeelden voor een schakelaar (S52 => S = schakelaar; 5 = bladnummer; 2 = padnummer). Bij voorkeur dienen codes slechts één maal voor te komen. Mochten codes toch meerdere malen voorkomen dient een suffix (volgletter).

Bij veldinstrumenten, motoren etc. wordt meestal een aparte code gehanteerd. Hierover dienen afspraken gemaakt te worden met de Tata Steel verantwoordelijke.

Codes van electrische kast-apparatuur dienen te worden voorafgegaan door de kastcode zoals weergegeven in onderstaande figuur (+432). Bij het component dienen de bijbehorende artikelen geselecteerd te worden.

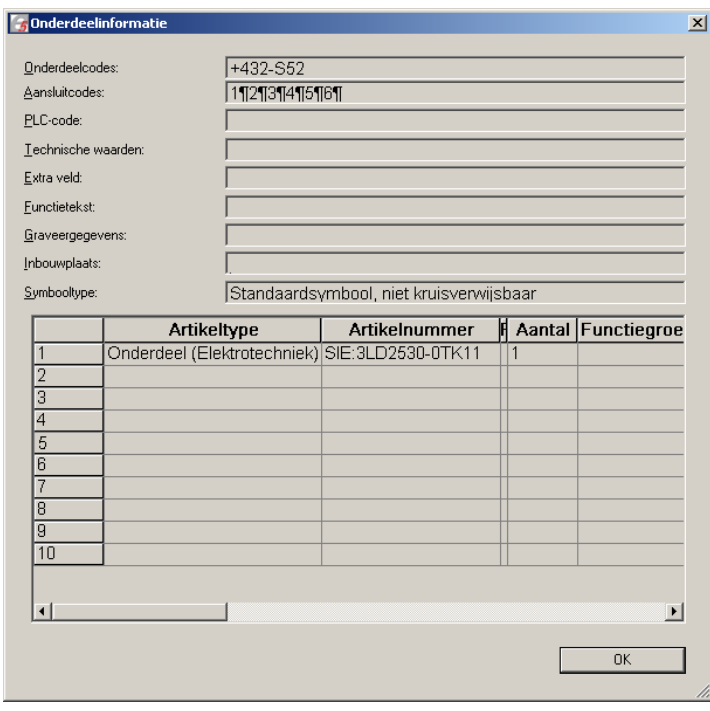

figuur 32. Informatie van component S52 uit figuur 36

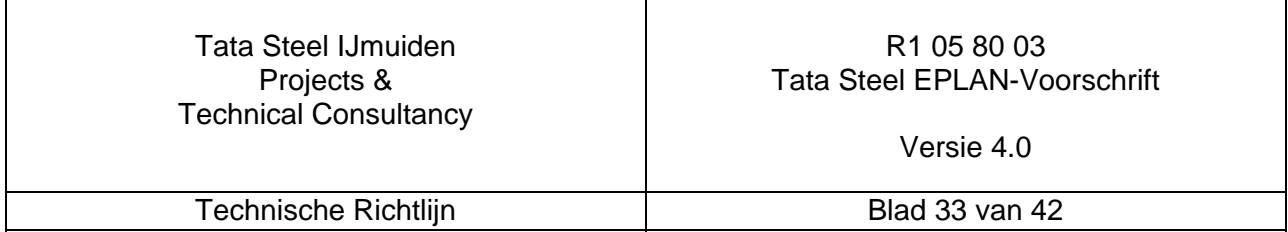

Voor componenten die niet tot de locatiecode behoren moet gebruik gemaakt worden van coderingsboxen zoals weergegeven in figuur 36 op pagina 35.

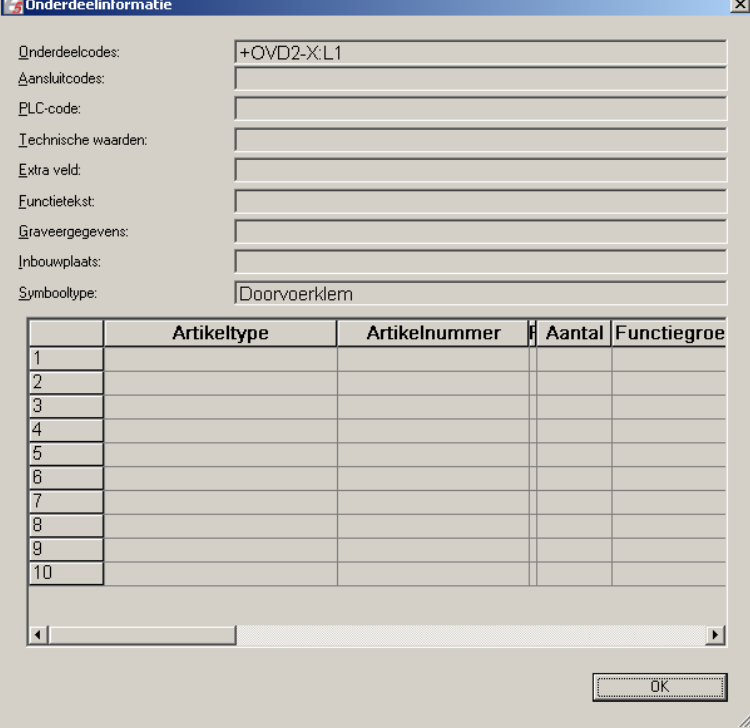

figuur 33. Informatie van component X:L1 een klem in de kast +OVD2 uit figuur 36

#### **4.3.3.3. Kabelcodering**

Kabels worden per werkeenheid centraal uitgegeven en bestaan meestal uit

- twee letters (soms nog voorafgegaan door 1 of 2 cijfers)<br>• en een volgnummer van maximaal 5 cijfers
- en een volgnummer van maximaal 5 cijfers

Voor een project wordt door Tata Steel een reeks kabelnummers verstrekt, die kunnen worden toegepast.

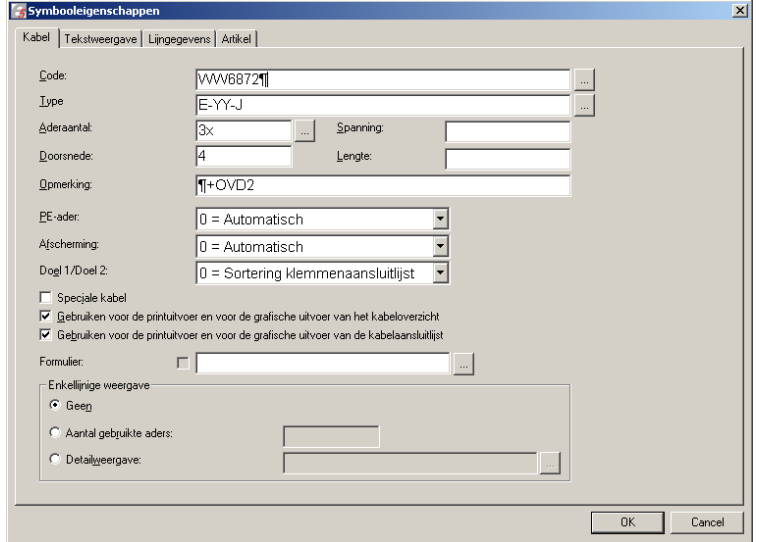

figuur 34. Informatie van kabel WW6872 uit figuur 36

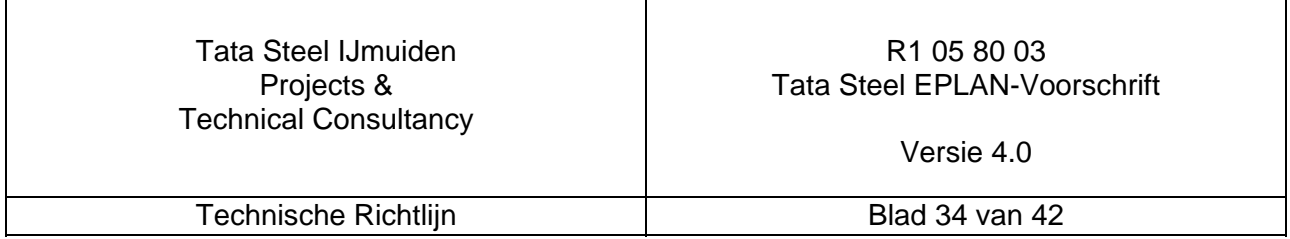

#### **4.3.3.4. Codering afbreekpunten**

De naamgeving van de afbreekpunten wordt gebaseerd op het component waarop is aangesloten aan de voedende kant. Als er meerdere afbreekpunten dezelfde code zouden krijgen dienen volgnummers te worden toegepast.

In figuur 36 op pagina is een voorbeeld weergegeven.

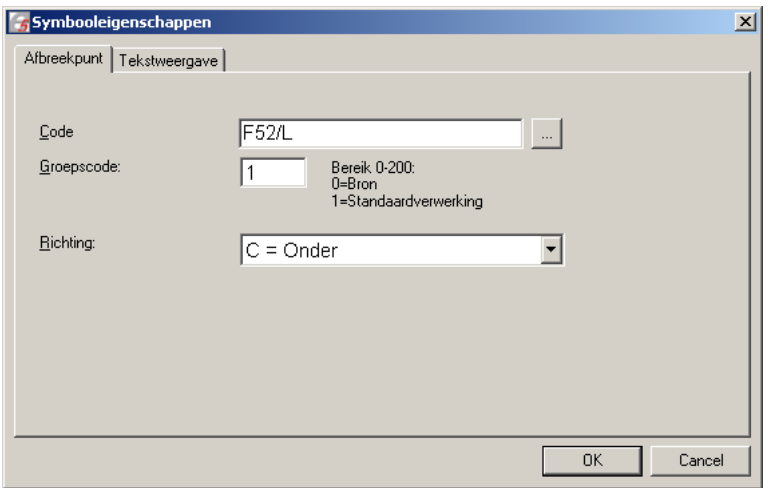

figuur 35. Informatie van een afbreekpunt uit figuur 36

#### **4.3.3.5. Voorbeeld**

In figuur 36 is een afdruk weergegeven van een stroomkringschema waarbij de gegevens zijn ingevuld en getekend zoals in het voorgaande beschreven:

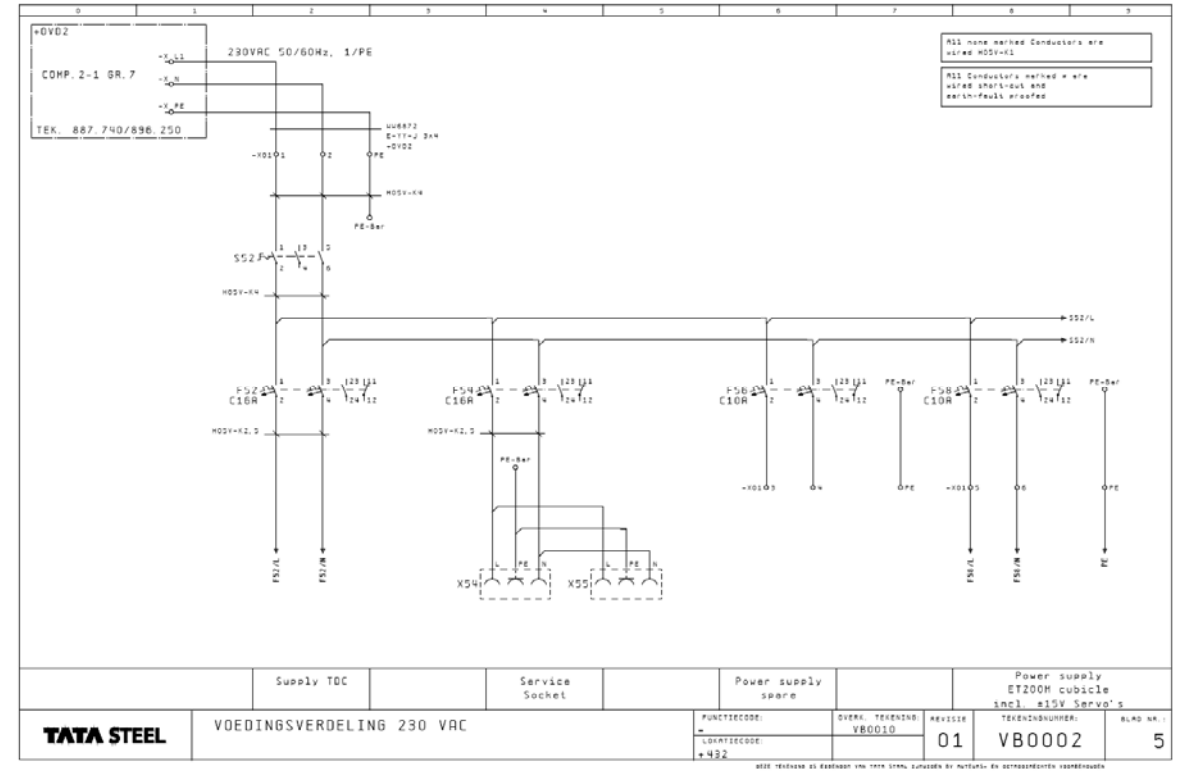

#### figuur 36. Afdruk van het stroomkringschema

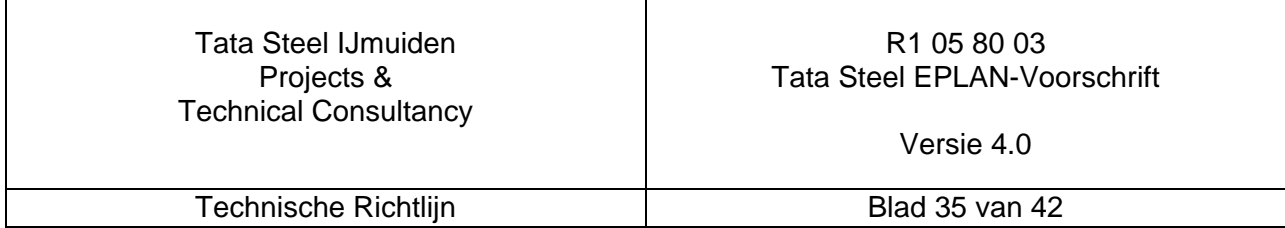

## **4.4. Klemmen groep**

Naast de indeling in locaties en evt. functies zoals beschreven in hoofdstuk 3 Structuur (groeps- /plaatscodering) op pagina 11 dient er voor de "veld" klemmenkasten een overkoepelende locatie "KLEMMEN" te worden aangemaakt waarin de aansluitschema's en evt. aanzichten van de lokale klemmenkasten worden verzameld. Deze locatie krijgt een apart Tata Steel tekeningnummer en dient te worden getekend zoals beschreven in hoofdstuk 4.1.5 "**Aansluitschema's**" op pagina 24.

## **4.5. Klemmen onder locatie**

Bij een locatie/ functie tekeningenpakket word er ook vaak voor gekozen om de aansluitschema's te genereren onder de bij horende locatie code. Met de Tata Steel verantwoordelijken dient er overlegd te worden of dit van toepassing is op het te maken pakket.

## **4.6. Eplan groep**

De namen van de klemmenstroken dienen gecentraliseerd te worden weergegeven op een blad in de groep EPLAN. In onderstaande figuur is hiervan een voorbeeld gegeven:

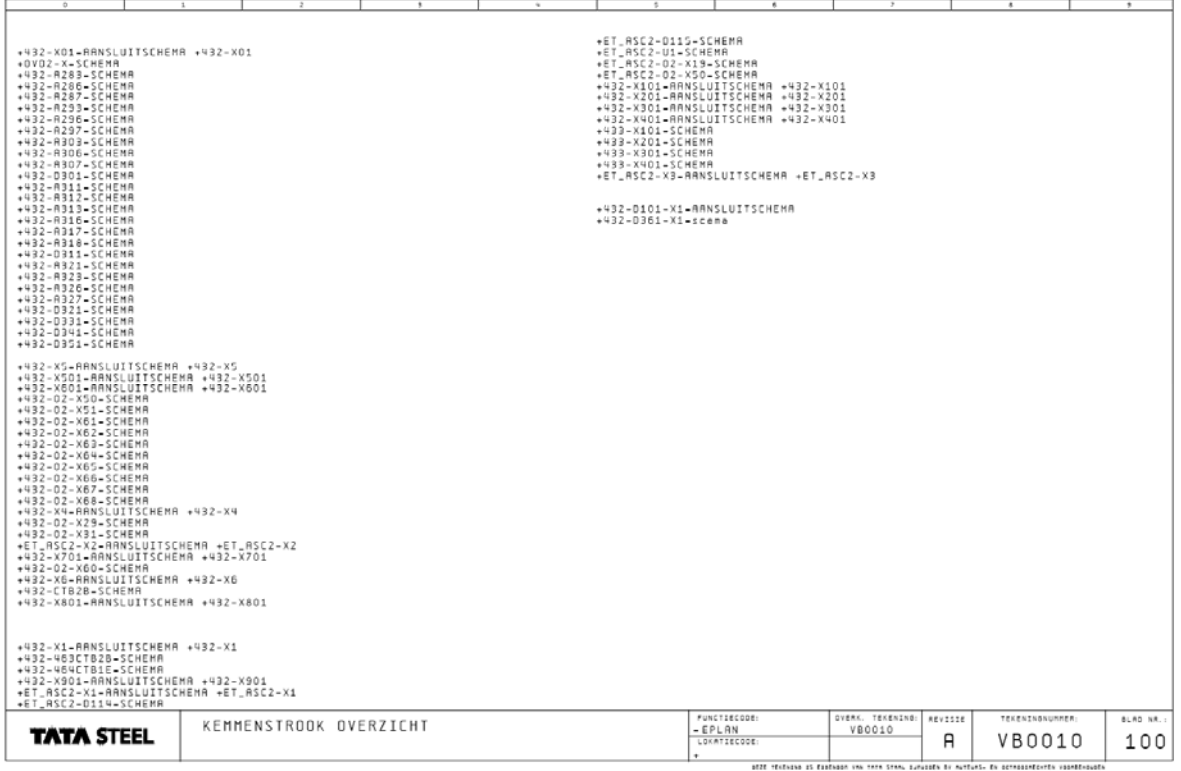

figuur 37. Afdruk van het klemmenstrook overzicht

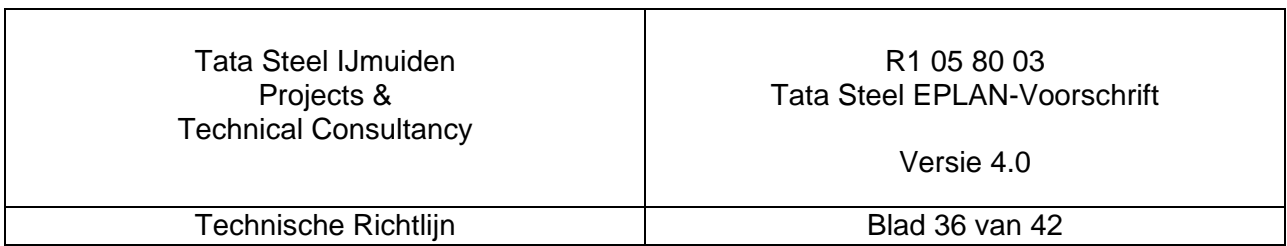

Materiaallijsten en kabellijsten worden niet standaard in de Tata Steel tekeningen opgenomen. Deze gegevens worden geëxporteerd naar andere applicaties. In overleg met de Tata Steel verantwoordelijke kunnen deze formulieren wel in de tekeningen worden opgenomen. Voor de grafische weergave bij oplevering zijn hiervoor wel formulieren beschikbaar.

#### **4.6.1. Materiaallijst**

Na het generen van de materiaallijsten dienen de volgende gegevens te worden ingevuld/geselecteerd

- 
- Type  $O =$  materiaallijst
- Naam MATERIAALLIJST • plotkader TATA STEEL PKP
- Formulier ML
- zoals in onderstaand figuur:

T Bant. Code Fabrikaat Opmerking **Bestelnummer** Omschrijving Type Omschräjer (\* 1916)<br>1911 - Marie Lander, amerikansk politik (\* 1918)<br>1811 - Amerikaansk amerikansk politik (\* 1918)<br>1811 - Amerikaansk amerikansk politik (\* 1918)<br>1811 - Amerikaansk amerikansk politik (\* 1918)<br>1811 - Ameri SIEREN PRODUKTI (IN 1988) (IN 1988) (IN 1988) (IN 1988) (IN 1988) (IN 1988) (IN 1988) (IN 1988) (IN 1988) (IN 1988) (IN 1988) (IN 1988) (IN 1988) (IN 1988) (IN 1988) (IN 1988) (IN 1988) (IN 1988) (IN 1988) (IN 1988) (IN 19 FL02530-07K11<br>55K2210+7 : CIRC, -BREAKER,<br>: CIRC, -BREAKER,<br>: CIRC, -BREAKER,<br>: CIRC, -BREAKER,<br>: CIRC, -BREAKER,<br>: CIRC, -BREAKER,<br>: CIRC, -BREAKER, CONTACT<br>POWER 5<br>E AC HIN<br>CONTACT<br>CONTACT  $\begin{array}{llllll} 51.72400\\ 84.781400\\ 84.78181233-2840\\ 93.72208-7\\ 25.78100\\ 93.72208-7\\ 25.78100\\ 93.72203-7\\ 25.78100\\ 93.72203-7\\ 25.78203-7\\ 25.78203-7\\ 25.78203-7\\ 25.78200\\ 25.78200\\ 25.78200\\ 25.78200\\ 25.78200\\ 25.7820$ ind-ind<br>| 24VBC/SA<br>| 0LE, | C 6A CIRC, -BRERKER<br>CAN BE HOUNTED<br>CIRC, -BRERKE<br>CAN BE HOUNTED ING-INC<br>-FOLE, C 3R<br>ING-INC 1NO-1NC<br>FOLE, C 0.5M<br>1NO+1NC AN BE MOUNTED<br>IRC. -BREAKER,<br>AN BE MOUNTED<br>IRC. -BREAKER,<br>AN BE MOUNTED<br>IRC. -BREAKER, AC AZ<br>CONTAC - CAN DE NOUNTED,<br>K.CENC. - DREAKER,<br>K.CENC. - DREAKER,<br>K.CENC. - DREAKER,<br>K.CENC. - DREAKER,<br>K.CENC. - DREAKER,<br>J.CENC. - DREAKER,<br>F.CENC. - DREAKER,<br>K.CENC. - DREAKER,<br>K.CENC. - DREAKER,<br>K.CENC. - DREAKER,<br>K.CENC. - DREA inc-inc<br>-POLE, C 3R<br>150-15C 2-POLE, C 3A<br>- 1NG-1NC<br>-POLE, C 0, 5A<br>- 1NG-1NC<br>- 1NG-1NC<br>- 1NG-1NC<br>- 1NG-1NC IRC. -BRE<br>AN DE MOU<br>IRC. -BRE 55X2205<br>55X9100 TPE AC MIN.CIRC.<br>IL.CONTACT CAN BE<br>YPE AC MIN.CIRC.<br>IL.CONTACT CAN BE HOUNTED ON, 1NO-1NC<br>-BREAKER, 2-POLE, C 0, 5A<br>HOUNTED ON, 1NO-1NC 55X9100<br>55X2205-7 MATERIAALLIJST VB0010  $- EPLAN$ **TATA STEEL**  $\overline{R}$ **VB0010** 50

figuur 38. Afdruk van de materiaallijst

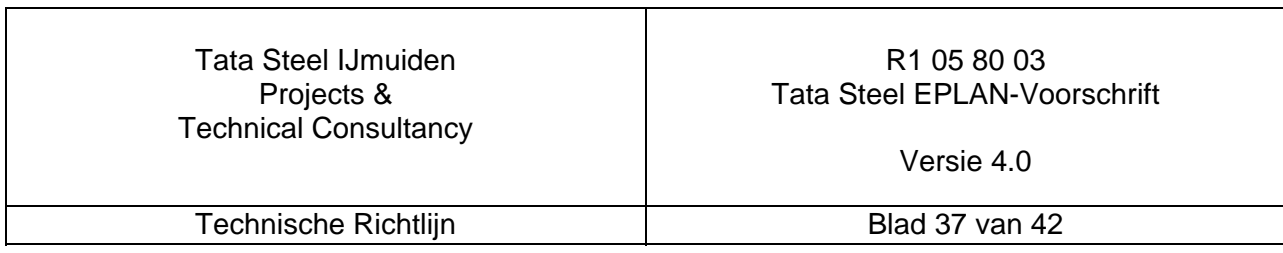

#### **4.6.2. Kabellijst**

Na het generen van het kabellijst dienen de volgende gegevens te worden ingevuld/geselecteerd

- $\bullet$  Type  $S =$  kabeloverzicht
- 
- Naam KABELLIJST<br>• plotkader TATA STEEL • plotkader TATA STEEL PKP
- Formulier KL

zoals in onderstaand figuur:

In figuur 39 is een afdruk weergegeven van de kabellijst waarbij de gegevens zijn ingevuld zoals in het voorgaande beschreven:

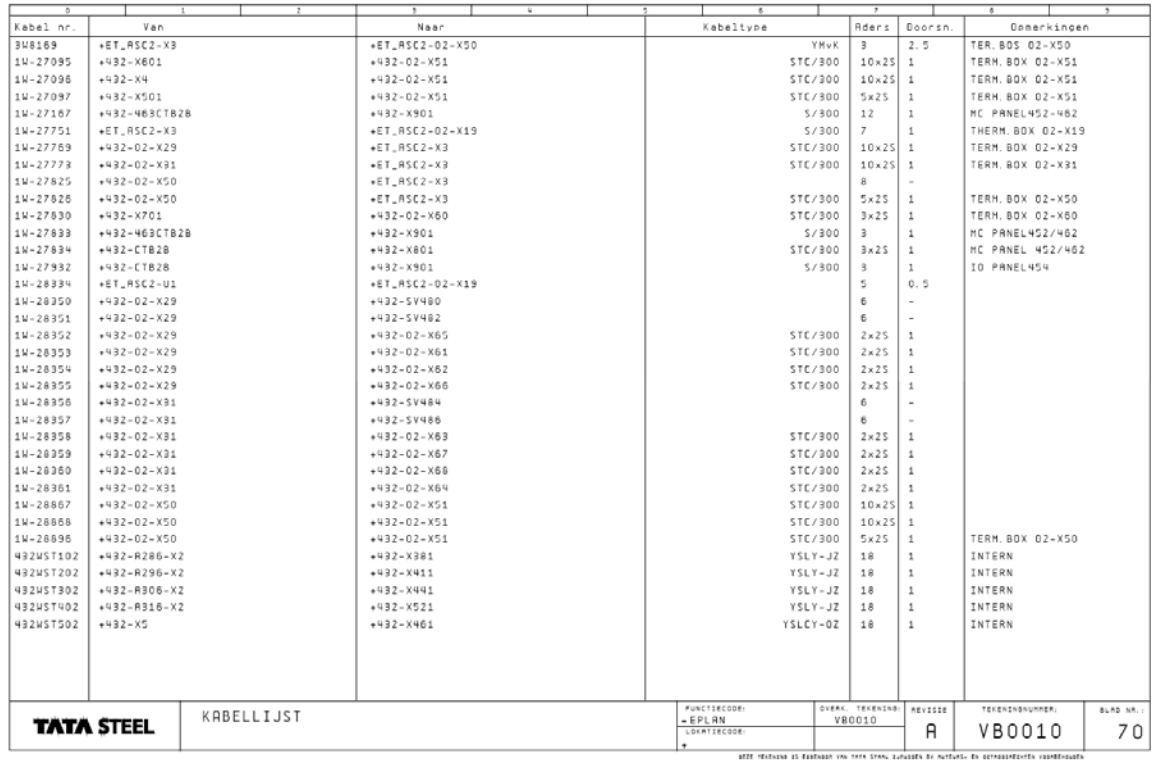

figuur 39. Afdruk van de kabellijst

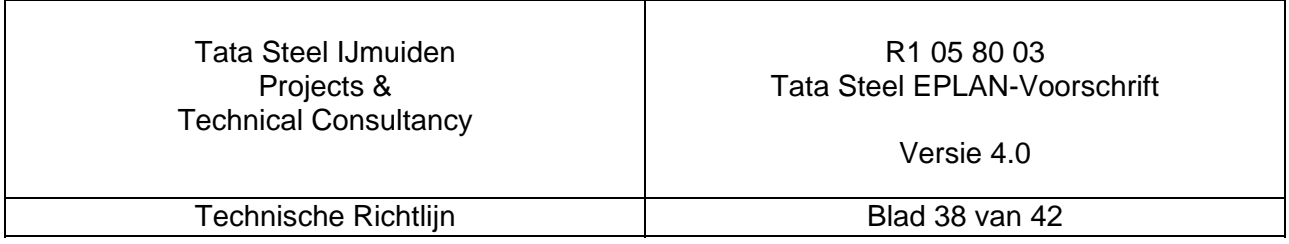

## **5. Aanvullende bestanden**

## **5.1. Symbolen**

Het is de leverancier uitdrukkelijk **niet** toegestaan om eigen symboolbibliotheken te gebruiken**!**

Voor het tekenen van de enkellijnige schema's (kabelblokschema's) dient gebruik gemaakt te worden van het bestand EL-TATA.SYM.

Voor het tekenen van de schema's dient zoveel als mogelijk gebruikt gemaakt te worden van de standaard symbolen zoals deze zijn vastgelegd in de IEC 60617. Voor Tata Steel zijn deze vastgelegd in het bestand ST-TATA.SYM.

Al er behoefte is om extra symbolen aan te maken t.b.v. de meerlijnige schema's is hiervoor een apart bestand beschikbaar XT-TATA.SYM. Dit bestand is uitsluitend bedoeld voor eenvoudige symbolen, en als er voor een project symbolen zijn toegevoegd dient dit expliciet te worden vermeld bij de oplevering.

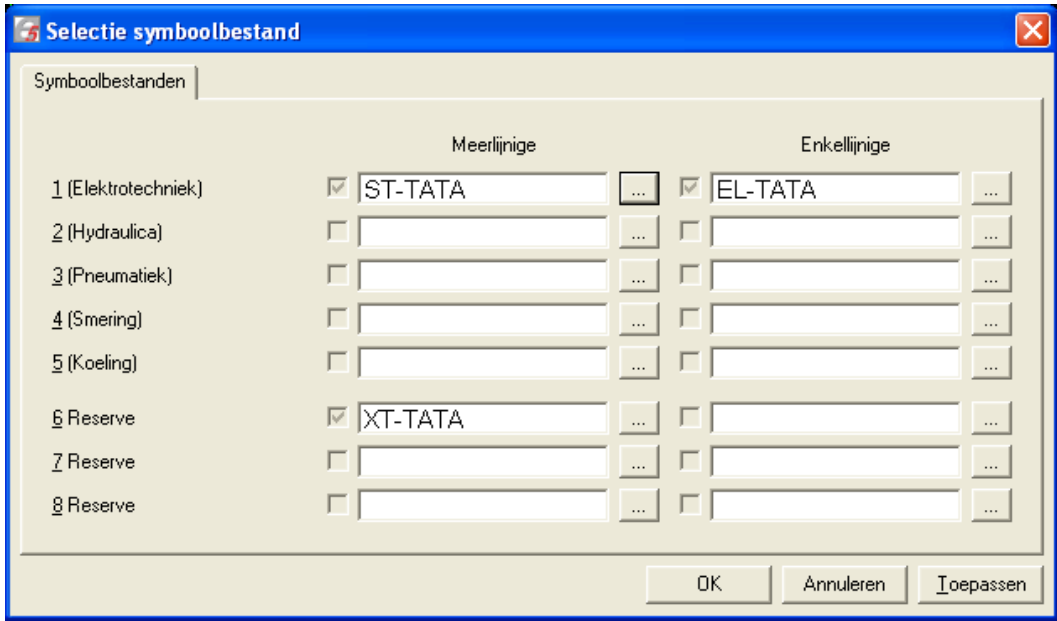

figuur 40. Selectie symboolbestanden

Voor ingewikkeldere symbolen en samengestelde symbolen dient gebruik te worden gemaakt van macro's of blackbox techniek.

## **5.2. Macro's**

Vanuit Tata Steel zij de volgende macro's beschikbaar:

- MVB.MSF voor het invullen van de titels op de voorbladen
- MPB.MFE en MPB.MFE voor het invullen van de omschrijving in de schema's

Als er macro's zijn ontwikkeld door de leverancier zouden we die graag bij de oplevering meegestuurd krijgen.

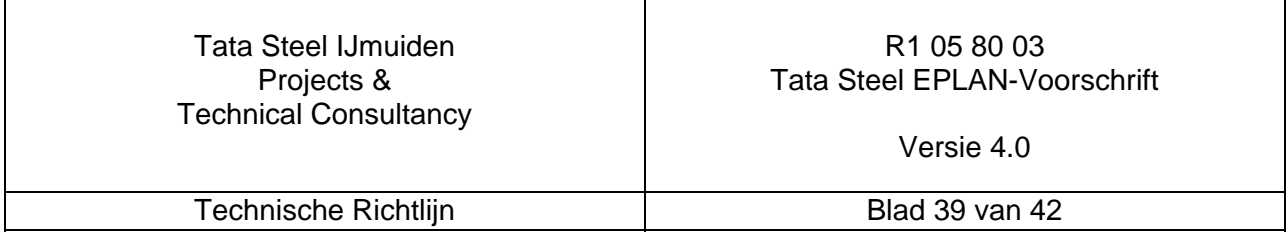

## **6. Artikelen**

Om ook na de eerste oplevering het genereren van materiaallijsten te kunnen uitvoeren is het noodzakelijk dat de toegepaste artikelen informatie als bestand beschikbaar worden gesteld**!** 

**Opmerking:** Bij het toepassen van martiaallijsten dient de artikel database mee te worden geleverd. Als er martiaallijsten worden gegenereerd moeten deze gegevens ook worden

aangeleverd in Excel, ten behoeven van de verwerking in SAP-PM.

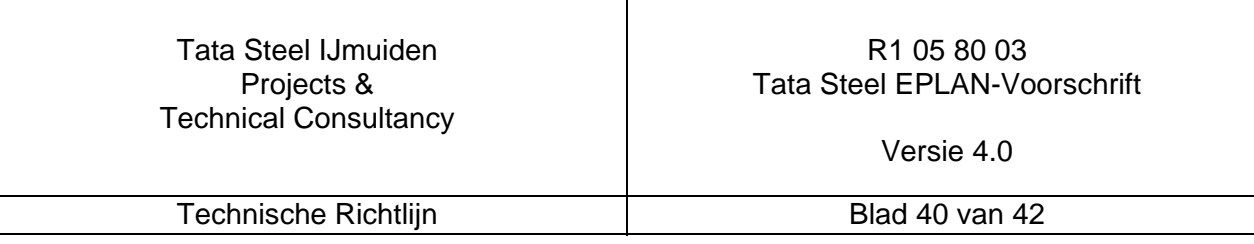

## **7. Versturen**

Het versturen van projecten dient altijd te geschieden d.m.v. een **Z13** bestand. In onderstaande figuur is weergegeven hoe dit dient te worden uitgevoerd. Het is van belang dat Kabelbestand, Stekertypebestand en printformulieren worden meegekopieerd!

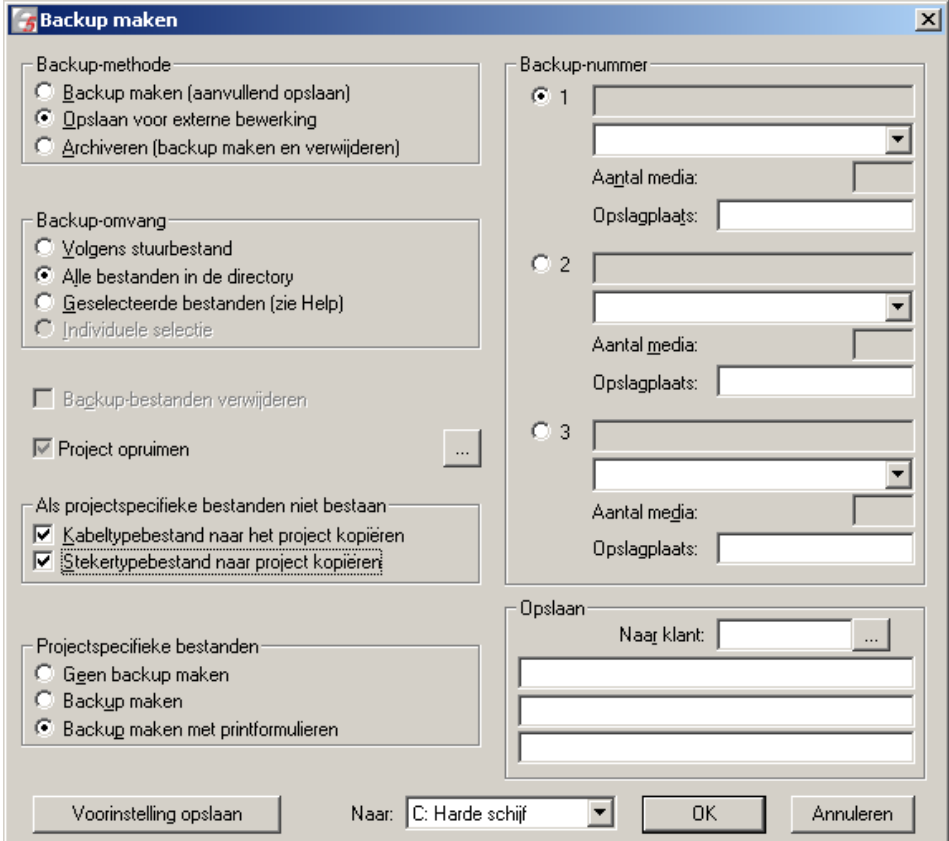

figuur 42. Instellingen voor Z13 maken

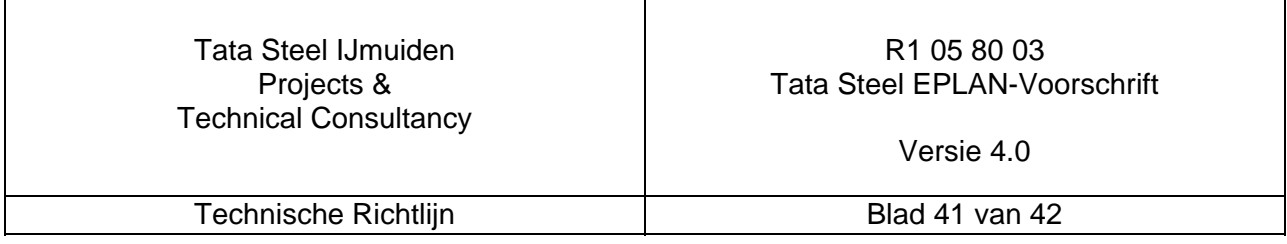

## **8. Verklaringen**

#### **Versie 1.1:**

Nieuwe richtlijn.

Tussenliggende versie alleen uitgegeven ter discussie.

#### **Versie 4.0:**

Geheel vernieuwde versie.

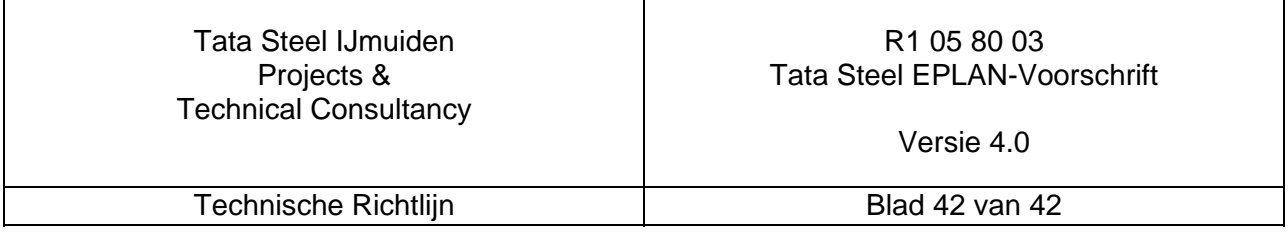